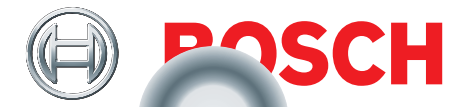

# TPA 300

Diagnosegerät für Reifendruckkontrollsysteme

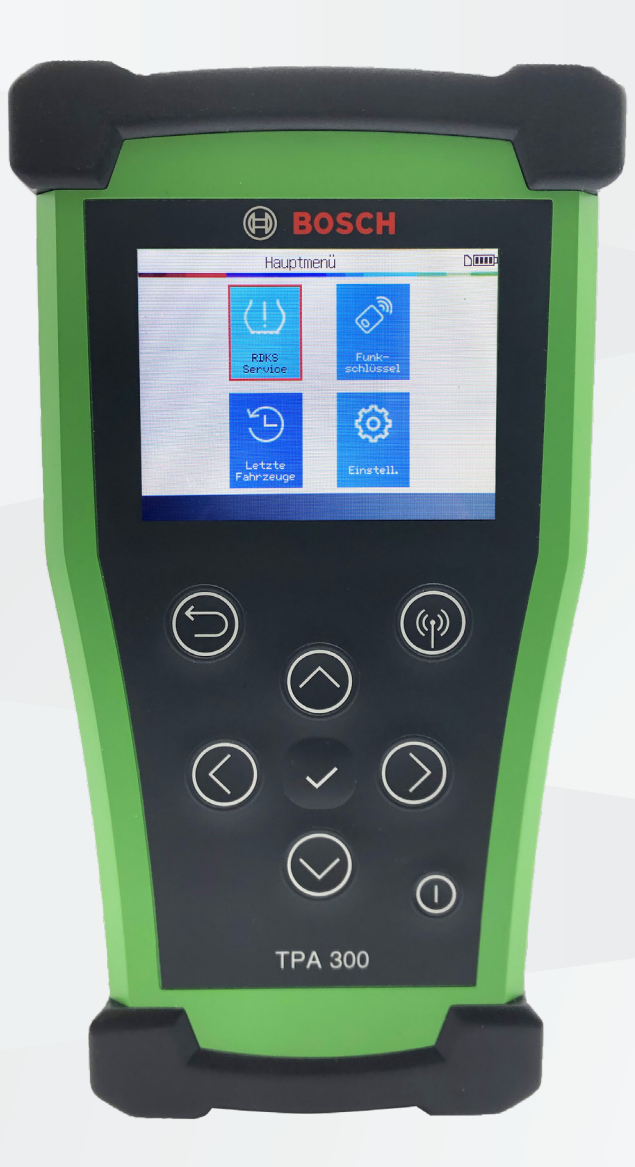

de Originalbetriebsanleitung **Diagnosegerät für Reifendruckkontrollsysteme**

# de - Inhaltsübersicht

## [TPA 300 – Einführung](#page-2-0)

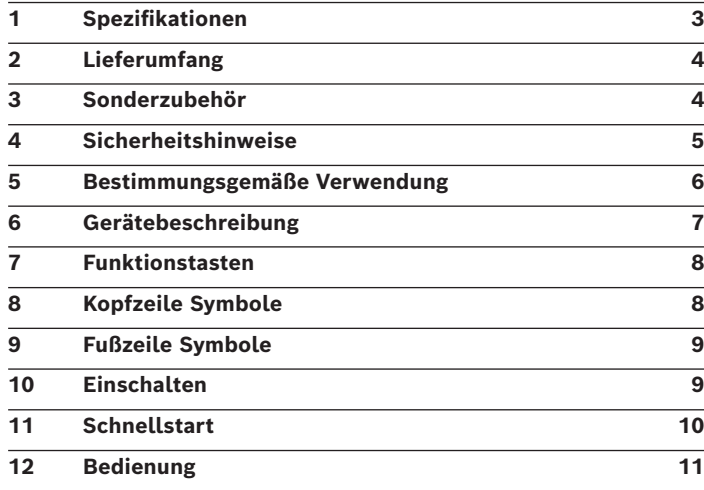

## [Sonstiges](#page-45-0)

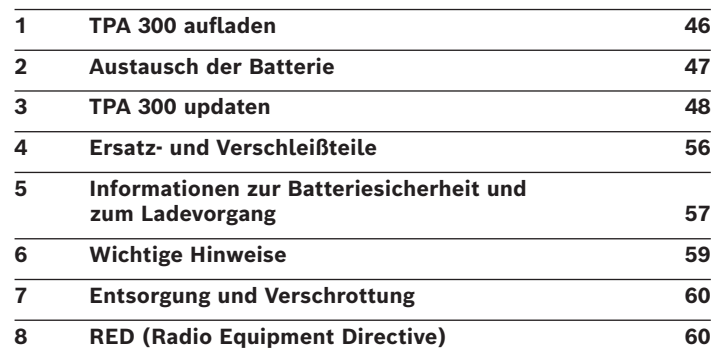

## [RDKS-Service](#page-11-0)

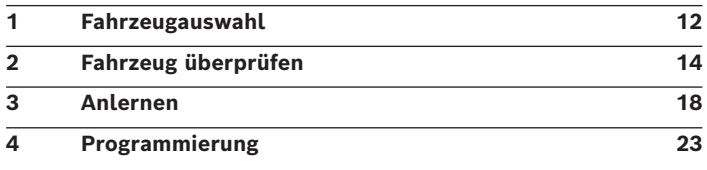

## [Funkschlüssel](#page-32-0)

## [Letzte Fahrzeuge](#page-34-0)

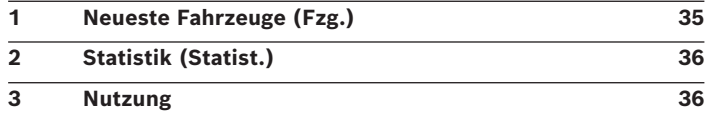

## [Einstellungen](#page-36-0)

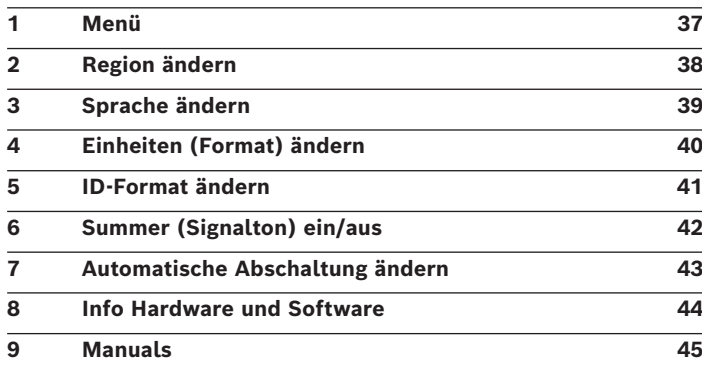

# <span id="page-2-0"></span>TPA 300 – Einführung

# 1 Spezifikationen

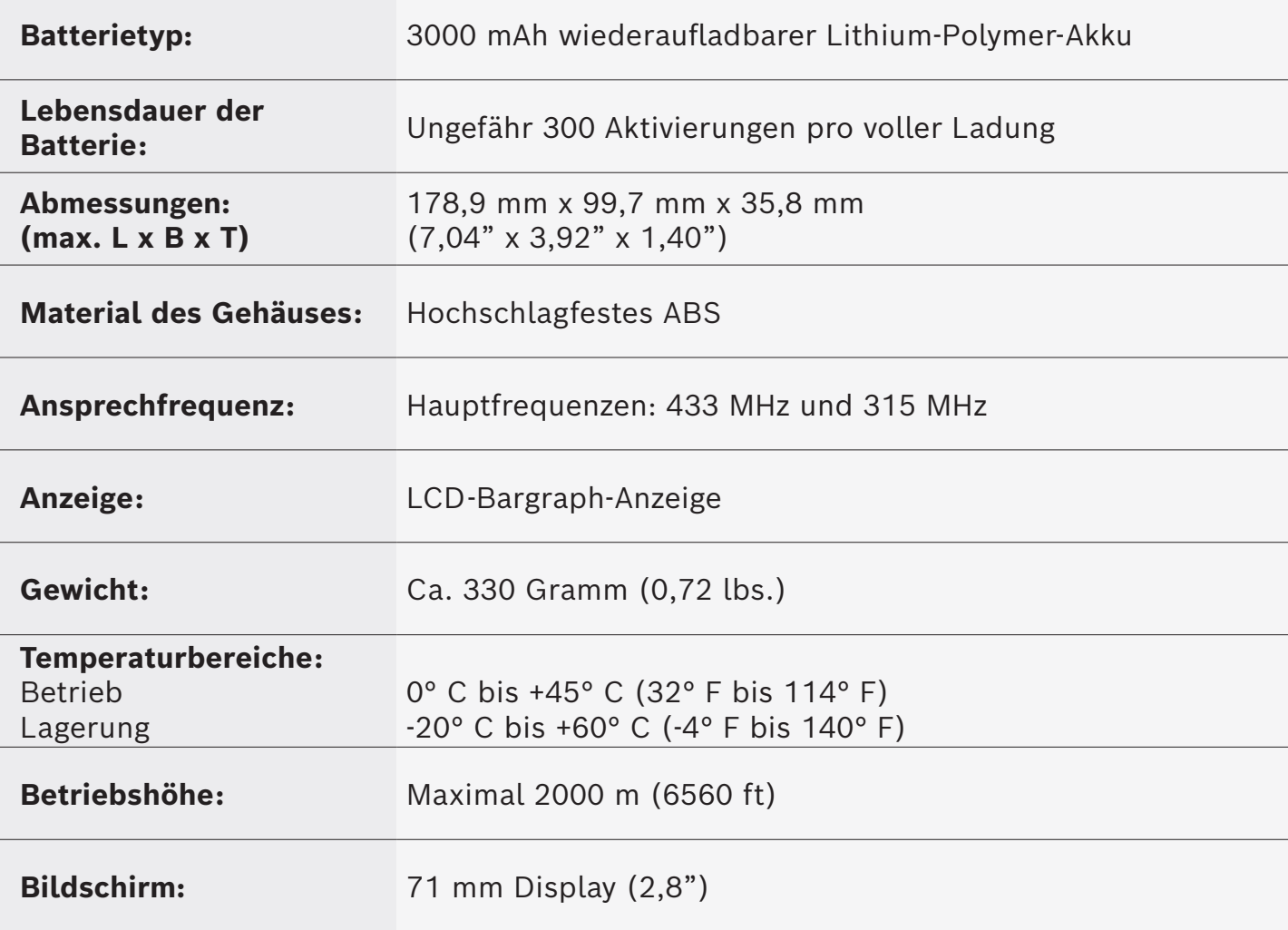

# <span id="page-3-0"></span>2 Lieferumfang

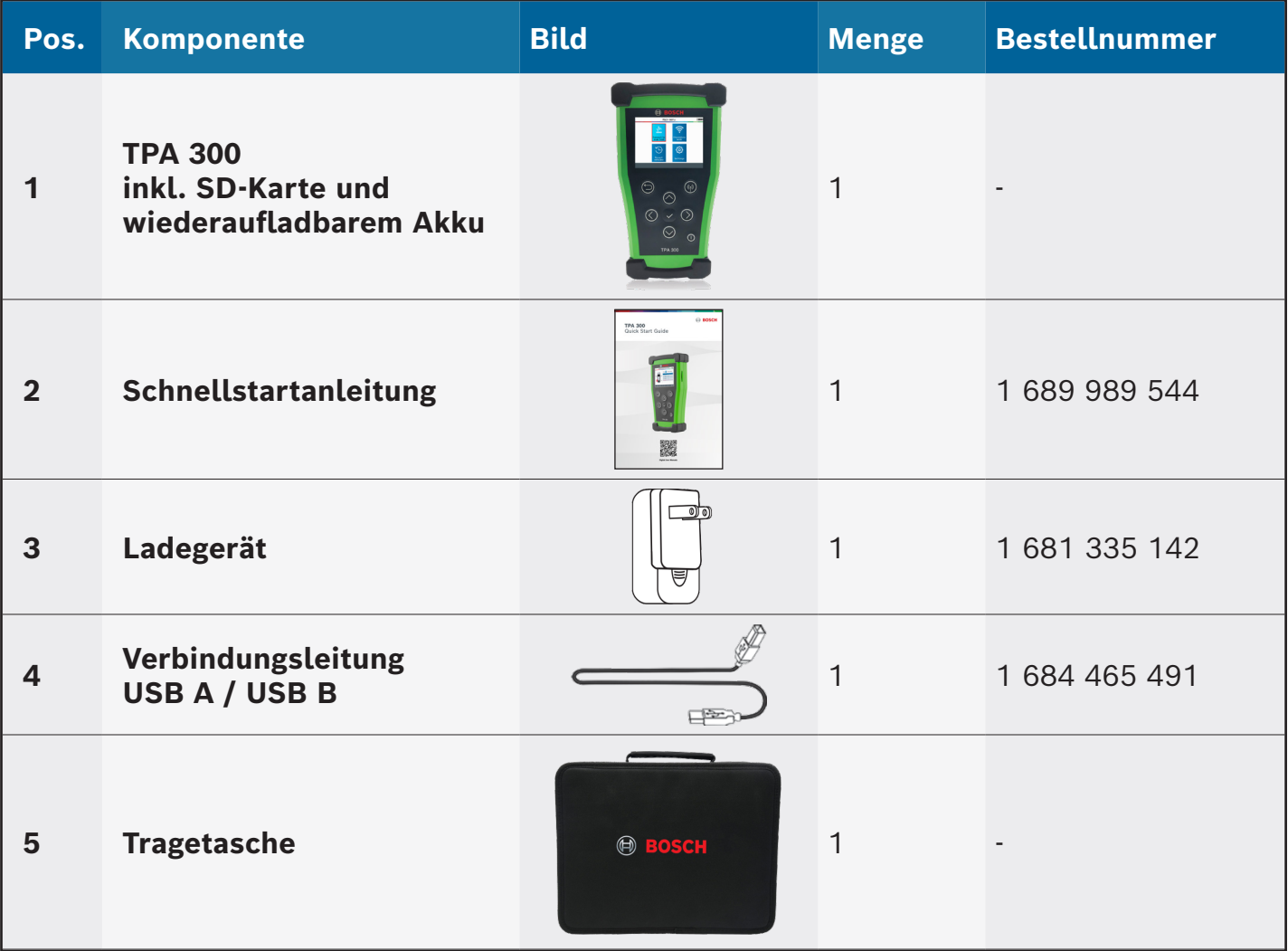

# 3 Sonderzubehör

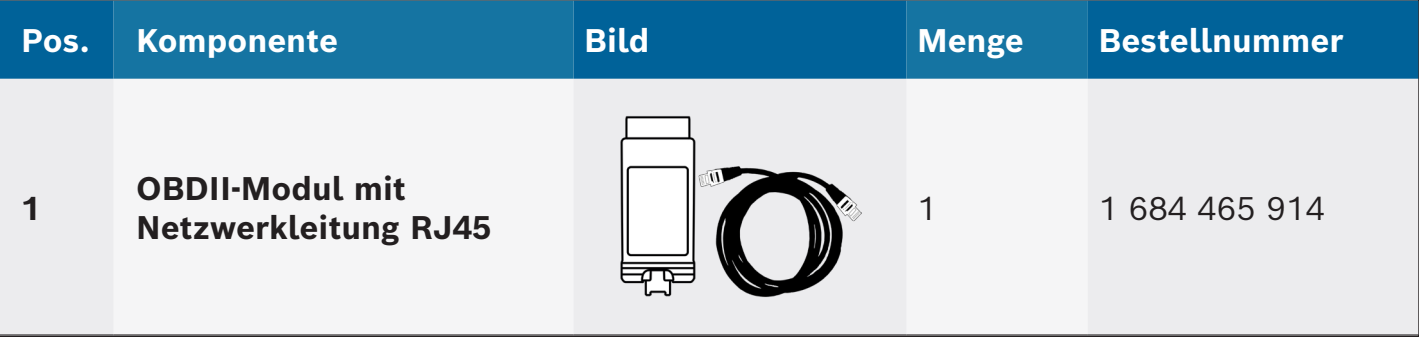

# <span id="page-4-0"></span>4 Sicherheitshinweise

## **Nicht wegwerfen. Für spätere Zwecke aufbewahren.**

Der Betrieb unterliegt den folgenden zwei Bedingungen:

(1) TPA 300 wird keine schädlichen Interferenzen verursachen, und

(2) TPA 300 akzeptiert alle empfangenen Interferenzen, einschließlich Interferenzen, die einen unerwünschten oder unsachgemäßen Betrieb verursachen können.

**WARNUNG:** TPA 300 sendet elektromagnetische und elektronisch erzeugte Wellen aus, die den sicheren Betrieb von **Herzschrittmachern** beeinträchtigen können.

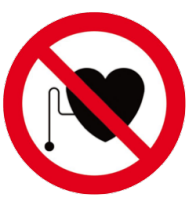

**Personen, die einen Herzschrittmacher haben, sollten TPA 300 nicht verwenden.**

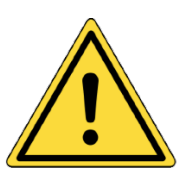

**Vor Gebrauch unbedingt die Betriebsanleitung lesen. Lesen Sie die Informationen zur Sicherheit und zum Laden der Batterie (S. 57).**

## } **Alle Anweisungen lesen**

Alle Warnhinweise auf TPA 300 und in dieser Betriebsanleitung müssen beachtet werden. Alle Anweisungen müssen befolgt werden.

## } **Anweisungen aufbewahren**

Bewahren Sie die Sicherheits- und Bedienungsanweisungen zum späteren Nachschlagen auf.

} **Reinigung**

Reinigen Sie TPA 300 mit einem weichen, trockenen Tuch oder, falls erforderlich, mit einem weichen, feuchten Tuch. Verwenden Sie keine scharfen chemischen Lösungsmittel wie Aceton, Verdünner, Bremsenreiniger, Alkohol usw., da dies die Kunststoffoberfläche beschädigen kann.

## } **Wasser und Luftfeuchtigkeit**

Verwenden Sie TPA 300 nicht an Orten, an denen es mit Wasser in Berührung kommen oder in dieses eintauchen könnte. Verschütten Sie keine Flüssigkeiten auf TPA 300.

} **Lagerung**

Verwenden oder lagern Sie TPA 300 nicht an einem Ort, an dem es direkter Sonneneinstrahlung oder übermäßiger Feuchtigkeit ausgesetzt ist.

## } **Brandgefahr**

Um die Brandgefahr zu verringern, darf TPA 300 nicht in der Nähe von offenen Behältern mit brennbaren Flüssigkeiten betrieben werden. Verwenden Sie TPA 300 nicht, wenn die Gefahr explosiver Gase oder Dämpfe besteht. Halten Sie TPA 300 von wärmeerzeugenden Quellen fern. Betreiben Sie TPA 300 nicht, wenn die Batterieabdeckung entfernt ist.

## <span id="page-5-0"></span>5 Bestimmungsgemäße Verwendung

TPA 300 ist ein Diagnosegerät für Reifendruckkontrollsysteme (RDKS), das so konzipiert wurde, dass es bei sachgemäßer Anwendung langlebig, sicher und zuverlässig ist.

TPA 300 darf nur von qualifizierten und geschulten Kraftfahrzeugtechnikern oder in einer leichtindustriellen Werkstattumgebung verwendet werden. **Lesen Sie vor dem Gebrauch alle nachstehenden Anweisungen. Befolgen Sie diese Sicherheitshinweise und die Hinweise am Ende dieser Anleitung. Wenn Sie Fragen zur sicheren und zuverlässigen Verwendung von TPA 300 haben, wenden Sie sich bitte an den technischen Kundenservice.**

*Die fahrzeugspezifischen Informationen in dieser Betriebsanleitung dienen nur als Beispiel und stellen nicht unbedingt die spezifischen Anweisungen dar, die für jede Marke und jedes Modell erforderlich sind. Bei der Durchführung verschiedener Funktionen mit TPA 300 ist es wichtig, die Bildschirmanweisungen und die Informationen im Reparaturhandbuch des Fahrzeugs zu beachten.*

# <span id="page-6-0"></span>6 Gerätebeschreibung

#### **LF-Antenne**

Um den Sensor optimal auszulösen, halten Sie TPA 300 an die Seitenwand des Reifens in der Nähe des Sensors.**Seite Vorderseite ED BOSCH**  $\overline{U}$  $\widehat{\mathcal{C}}$  $\bigodot$  $(\mathcal{C})$  $\mathcal C$  $\sum$  $\odot$ **TPA 300** 

## **SD-Kartensteckplatz**

Wird für die Speicherung von Auftragsdaten auf SD-Karten verwendet.

**Unten**

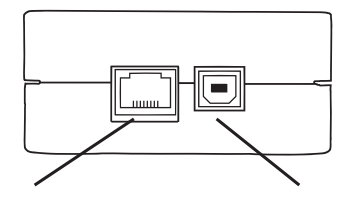

**Erweiterungsanschluss** Dient zum Anschluss von TPA 300 an optionales Zubehör.

#### **USB-Anschluss (Aufladen)** Dient zum Aufladen von TPA 300 sowie zur

Verbindung mit einem PC für Updates.

# <span id="page-7-0"></span>7 Funktionstasten

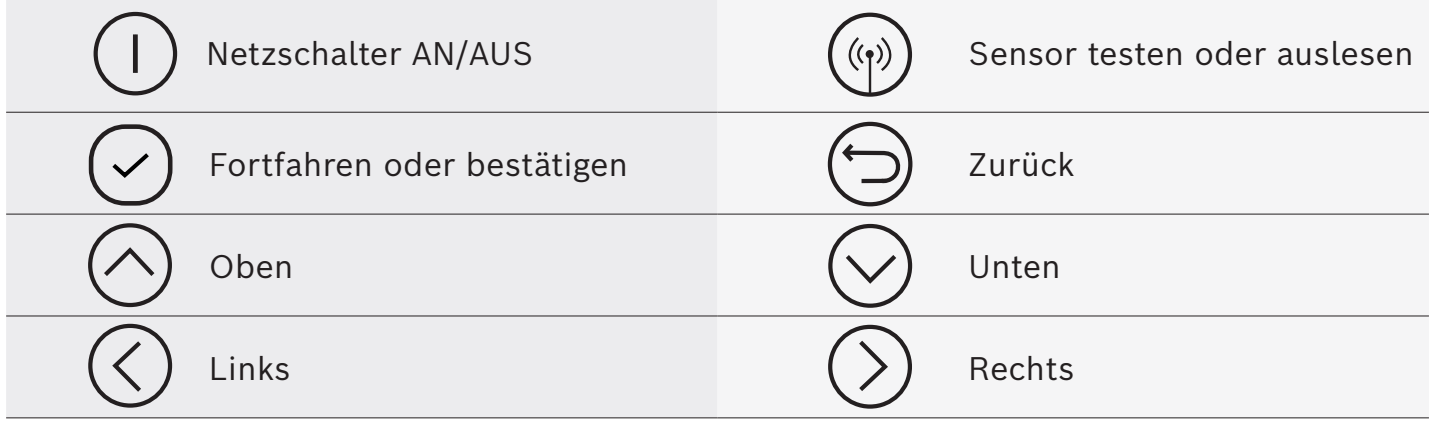

# 8 Kopfzeile Symbole

- TPA 300 ist über eine USB-Verbindungsleitung mit dem PC verbunden.
- TPA 300 ist über Bluetooth verbunden (nicht bei diesem Modell).
- $\Box$ TPA 300 ist mit einem OBDII-Modul verbunden.

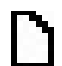

r...

∲

 $|\mathcal{X}|$ 

- SD-Karte ist eingelegt.
- **IIII** Status der Batterie.

## <span id="page-8-0"></span>9 Fußzeile Symbole

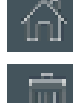

Hauptmenü - Anzeige Hauptmenü.

Löschen - angezeigte Sensordaten werden gelöscht.

Informationen bearbeiten - Eingabe/Änderung der Auftragsinformationen.

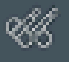

Programmieren - Aufruf der Funktion "Sensor programmieren".

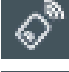

Funkschlüssel - Aufruf der Funktion "Schlüsselanhängertest".

Anweisungen - Aufruf der Funktion "Anlernen des Fahrzeugs".

OBDII-Übertragung - Übertragung von Sensorinformationen in das Fahrzeug beim OBDII-Anlernen.

# 10 Einschalten

Drücken Sie die Taste ( | ) um TPA 300 einzuschalten.

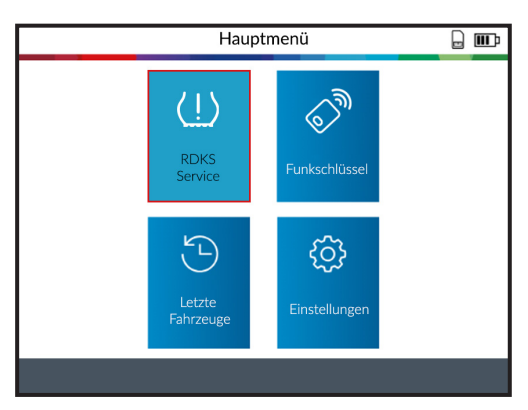

TPA 300 verfügt über eine automatische Abschaltfunktion - die Dauer ist in den Einstellungen veränderbar.

Um TPA 300 manuell auszuschalten, halten Sie die Taste ( | ) 3 Sekunden lang gedrückt.

# <span id="page-9-0"></span>11 Schnellstart

## **1. Region prüfen**

Prüfen Sie, ob die Region auf "Europa" eingestellt ist (siehe Seite 38).

## **2. Sprache einstellen**

Stellen Sie die gewünschte Sprache ein (siehe Seite 39).

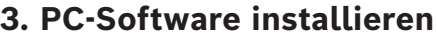

Laden Sie die PC-Software "TPMS Tool" herunter und installieren Sie sie (siehe Seite 48).

## **4. TPA 300 registrieren**

Registrieren Sie TPA 300 in der PC-Software "TPMS Tool" (siehe Seite 53).

## **5. TPA 300 aktualisieren**

Aktualisieren Sie TPA 300 für die aktuelle Abdeckung von Fahrzeugen und Sensoren (siehe Seite 54).

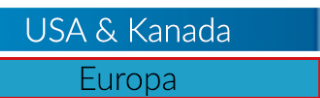

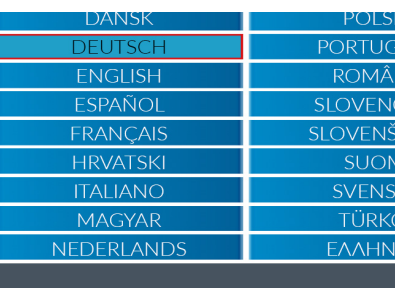

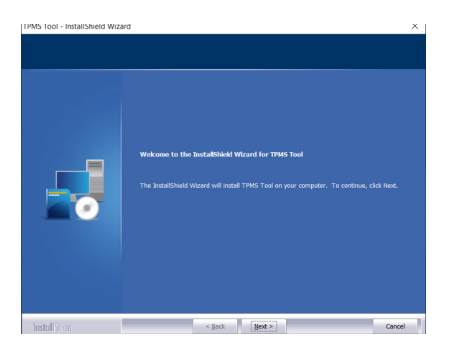

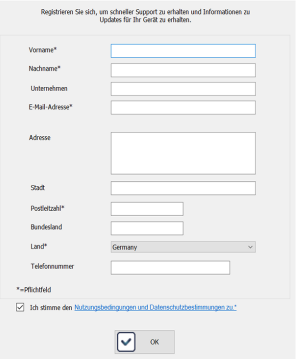

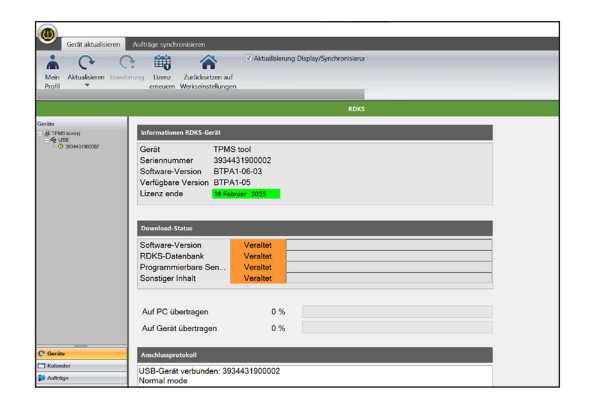

# <span id="page-10-0"></span>12 Bedienung

## **Sensor auslesen**

Lesen Sie vor der Wartung oder Ersatz der Reifen/Räder mit TPA 300 alle Sensoren des Fahrzeugs aus, um sicherzustellen, dass sie ordnungsgemäß funktionieren.

Dadurch entfällt die Haftung, die mit dem Austausch von zuvor beschädigten oder defekten Sensoren verbunden ist. Bei diesem Verfahren werden die Fahrzeugeinstellungen nicht geändert, da das Fahrzeug nicht in den Lernmodus versetzt wurde. Mit diesem Verfahren werden beschädigte oder defekte Sensoren schnell identifiziert, da einige Fahrzeuge den Zustand eines beschädigten oder defekten Sensors erst nach 20 Minuten Fahrt im Kombiinstrument melden.

**Hinweis:** Wenn sich das Fahrzeug im Lernmodus befindet, bestätigt das Fahrzeug mit ertönen der Hupe, dass der RDKS-Sensor mit dem Steuergerät kommuniziert.

**Hinweis:** Wenn die Sensoren nicht auslösen, lesen Sie bitte den Abschnitt "Fehlerbehebung" in diesem Leitfaden.

| Fahrzeugauswahl<br>皿     |                  |
|--------------------------|------------------|
| <b>MAXUS</b>             | OPEL             |
| <b>MAZDA</b>             | <b>PAGANI</b>    |
| <b>MCLAREN</b>           | <b>PEUGEOT</b>   |
| MERCEDES-AMG             | <b>POI ESTAR</b> |
| MERCEDES-BENZ            | <b>PORSCHE</b>   |
| <b>MG MOTOR</b>          | QOROS            |
| <b>MINI</b>              | <b>RAM TRUCK</b> |
| <b>MITSUBISHI MOTORS</b> | <b>RENAULT</b>   |
| <b>NIO</b>               | <b>RETROFIT</b>  |
| <b>NISSAN</b>            | ROLLS-ROYCE      |
|                          |                  |

**Schritt 1:** Wählen Sie die Marke, das Modell und das Baujahr des Fahrzeugs und wählen Sie "Fahrzeugprüfung".

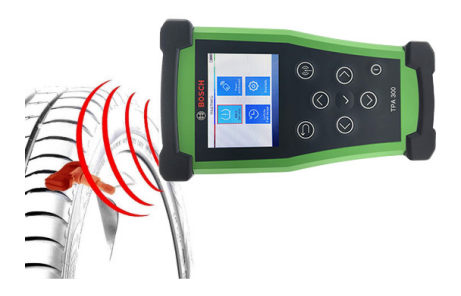

**Schritt 2:** Halten Sie TPA 300 in Richtung der Reifenflanke in der Nähe des Ventils und drücken Sie den Auslöseknopf.  $(\textcolor{red}{\omega})$ 

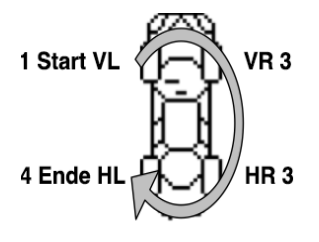

**Schritt 3:** Lesen Sie alle Sensoren aus beginnend mit vorne links im Uhrzeigersinn.

Hinweis: Bei einigen wenigen Fahrzeugen ist die Leserichtung umgekehrt.

## **RDKS-Systeme neu anlernen**

Für manuelle und OBDII-Anlernverfahren folgen Sie den Anweisungen auf dem Bildschirm von TPA 300. Bei Fahrzeugen mit einem automatischen Anlernverfahren, bei dem das RDKS-System automatisch zurückgesetzt wird, wenn das Fahrzeug gefahren wird, wird empfohlen, jeden Radsensor ein letztes Mal auszulösen, um sicherzustellen, dass sie korrekt funktionieren.

Ein OBDII-Anlernen erfordert die Verwendung des OBDII-Moduls und der Leitungen, die im Kit enthalten sind (Sonderzubehör). Folgen Sie dem entsprechenden Abschnitt in dieser Betriebsanleitung (S. 20), um das Verfahren durchzuführen.

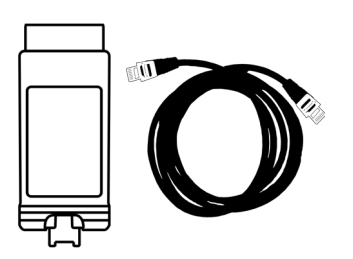

# <span id="page-11-0"></span>RDKS-Service

## **WICHTIG:**

## TPA 300 wird verwendet, um

- RDKS-Sensoren zu lesen, zu programmieren und zu kopieren,

- das RDKS-System neu anzulernen,
- die Funkfernbedienung (RKE) zu testen,
- aufgezeichnete Aufträge zu speichern und wieder aufzurufen.

Um die RDKS-Sensor-IDs in der Fahrzeug-ECU zu registrieren, werden das OBDII-Modul und die Leitungen (Sonderzubehör) benötigt. Weitere Informationen zum OBDII-Anlernen finden Sie in Abschnitt 3.2 OBDII-Lernen (S. 20).

## **Wählen Sie RDKS-Service**

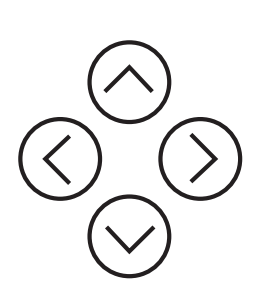

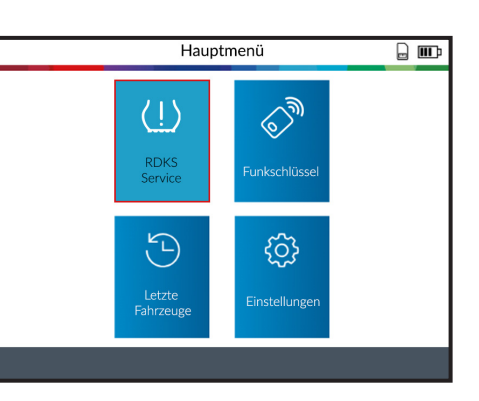

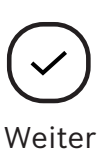

# 1 Fahrzeugauswahl

## **1.1 Fahrzeughersteller auswählen**

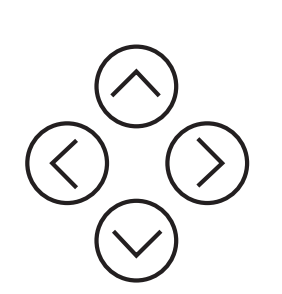

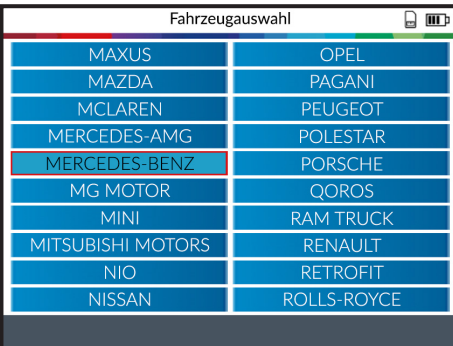

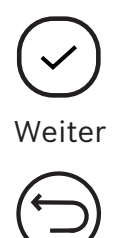

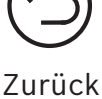

## **1.2 Fahrzeugmodell auswählen**

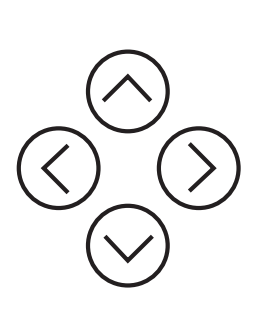

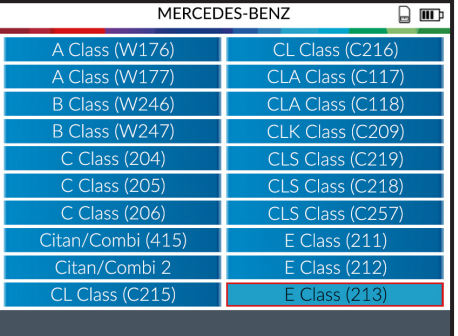

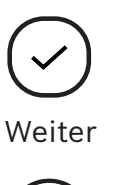

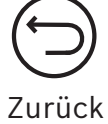

## **1.3 Baujahr auswählen**

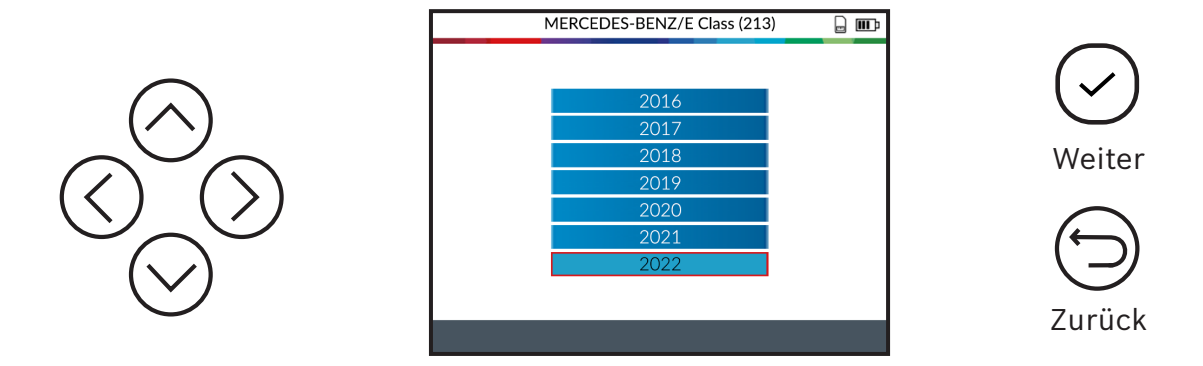

## **1.4 Anzahl der Räder auswählen**

Bei einigen Fahrzeugen fragt TPA 300 nach der Anzahl der Räder, die mit RDKS-Sensoren ausgestattet sind.

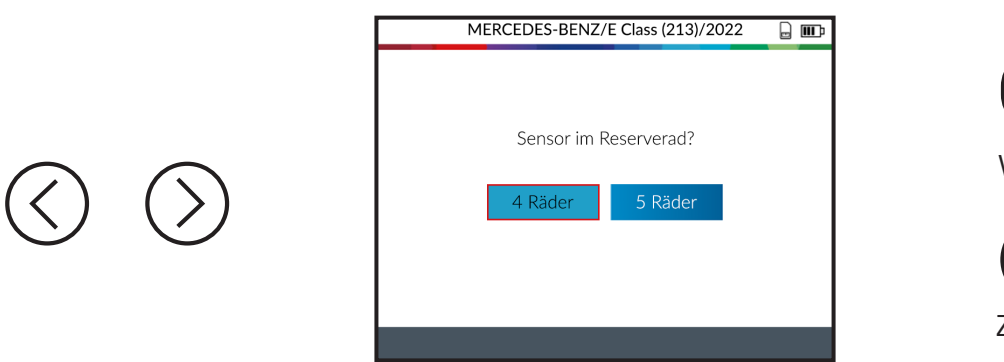

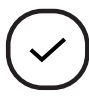

Weiter

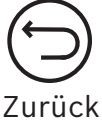

# <span id="page-13-0"></span>2 Fahrzeug überprüfen

## **2.1 Fahrzeug überprüfen auswählen**

Nachdem Sie ein Fahrzeug ausgewählt haben, wird der Bildschirm mit Servicefunktionen angezeigt. In diesem Abschnitt wird die Funktion "Fahrzeug überprüfen" erläutert.

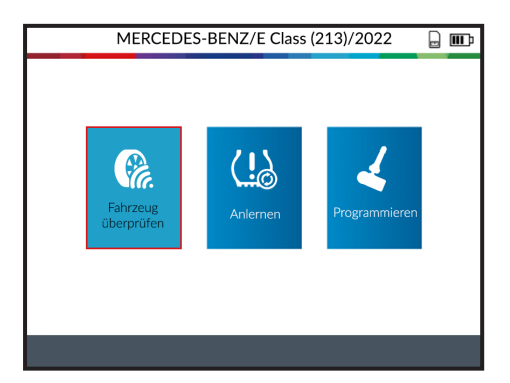

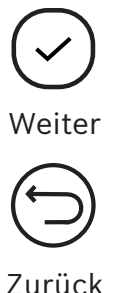

## **2.2 Sensoren auslesen/triggern**

TPA 300 ist bereit, Sensoren zu triggern.

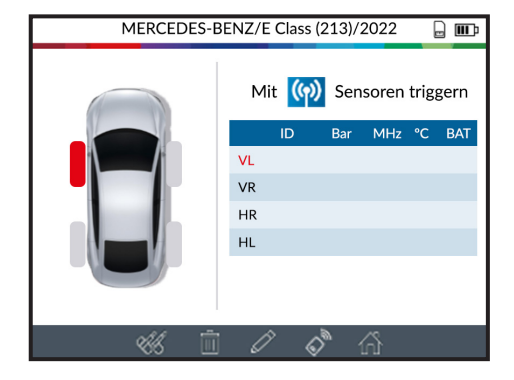

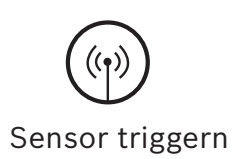

Beginnen Sie mit dem Auslesen des linken vorderen Sensors.

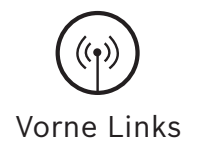

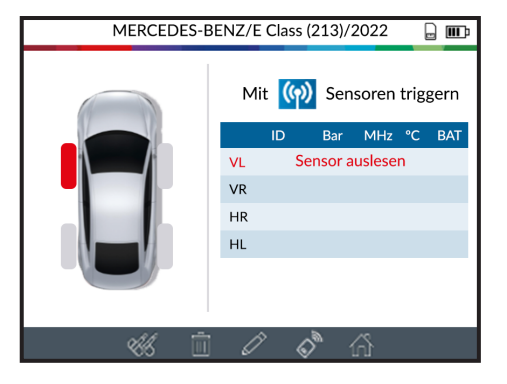

Bitte warten Sie während des Auslesevorgangs.

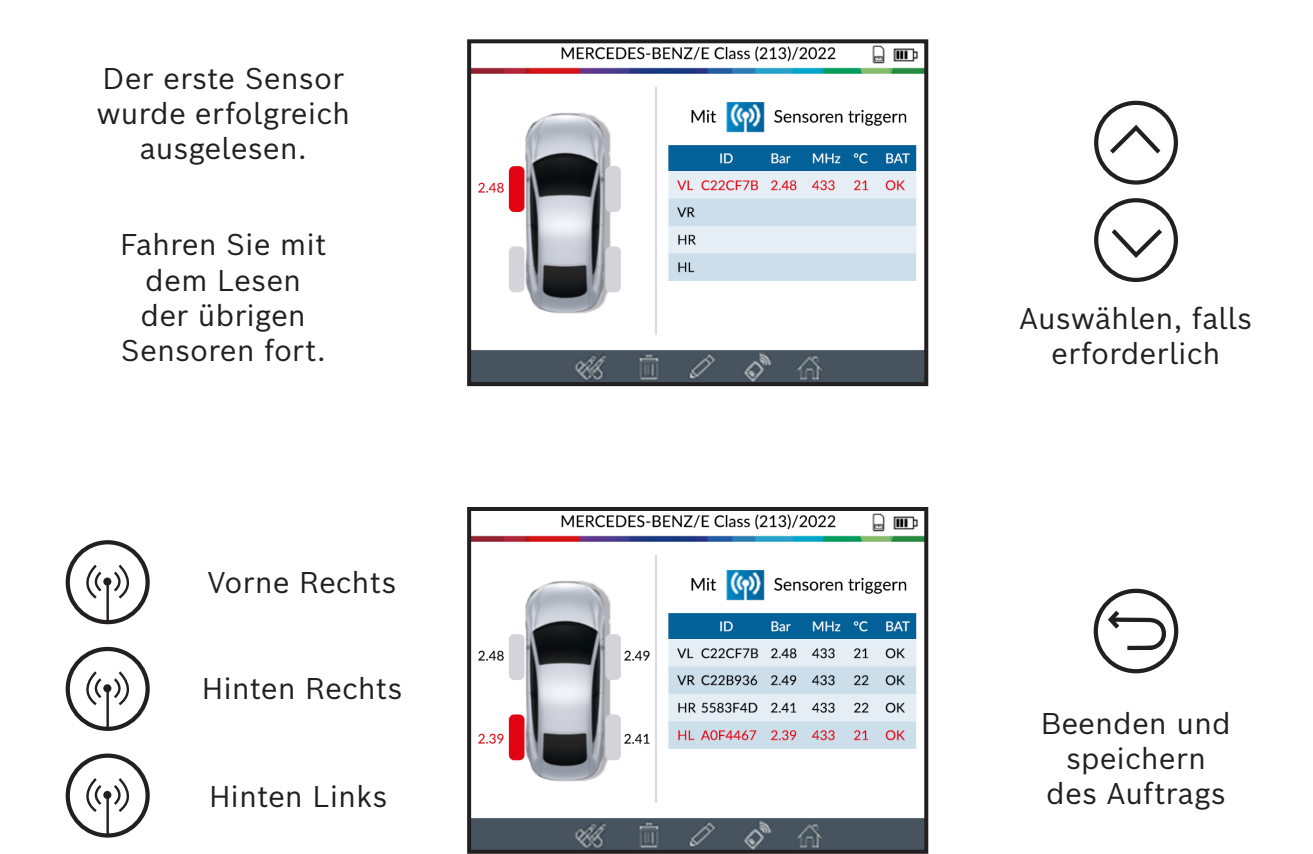

Wenn alle Sensoren ausgelesen wurden, können Sie mit der Symbolleiste ganz unten auf dem Bildschirm zu anderen Funktionen navigieren.

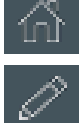

## Hauptmenü

Weiteren Informationen des Kunden eingeben/ändern.

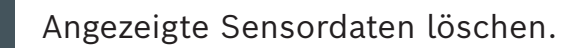

Universalsensoren programmieren (siehe S. 23).

Testfunktion für Fahrzeugschlüssel (siehe S. 33).

## **2.3 Probleme beim Lesen/Triggern der Sensoren**

Wenn TPA 300 Probleme beim Lesen/Triggern der Sensoren hat, verwenden Sie die nachstehende Anleitung zur Fehlersuche.

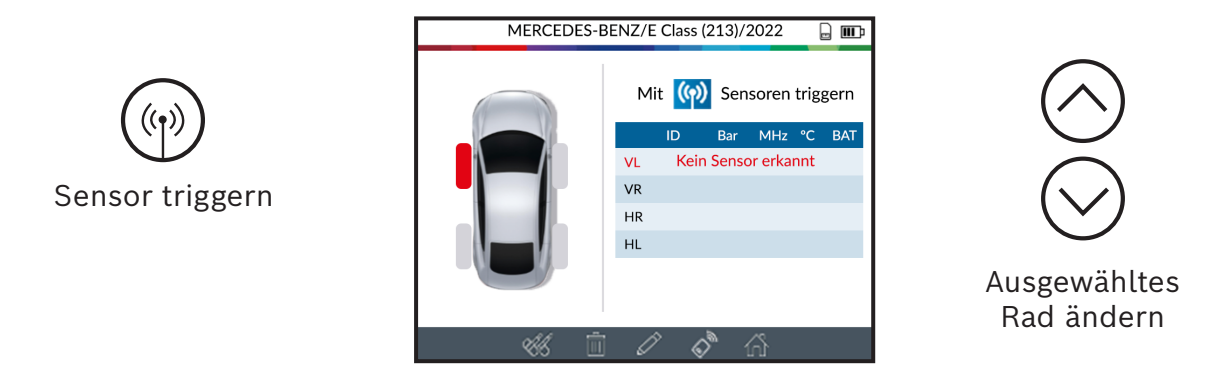

TPA 300 hat keinen Sensor erkannt. Versuchen Sie es erneut.

## **Probleme beim Auslesen des RDKS-Sensors - Anleitung zur Fehlersuche**

- 1) Das Fahrzeug **hat keine RDKS-Sensoren**, auch wenn ein Metallventil vorhanden ist. Zum Beispiel können Schrader-Ventile genauso aussehen wie RDKS-Ventile.
	- ▶ Überprüfen Sie, ob RDKS-Sensoren am Fahrzeug vorhanden sind. Verwenden Sie das TPA 300, um den **Typ des RDK-Systems** (direkt oder indirekt) zu prüfen, das am Fahrzeug verbaut ist. Hinweis: **Indirekte** RDKS-Systeme arbeiten **ohne im Reifen montierte Sensoren**.
	- ▶ Wenn das Fahrzeug **ursprünglich nicht mit RDKS-Sensoren ausgestattet** war, zeigt TPA 300 **"Indirekte RDKS"** an.
- 2) Der **RDKS-Sensor oder das Steuergerät** kann **beschädigt** oder **defekt** sein.
	- Uberprüfen Sie alle diese Elemente einzeln, um das mögliche Problem zu beseitigen.
- 3) Der **RDKS-Sensor** spricht nur auf eine bestimmte **Frequenz an**.
	- ▶ Überprüfen Sie die Kommunikationsfrequenz der RDKS-Sensoren des Fahrzeugs. Diese beträgt im Allgemeinen 433 MHz für Europa und 315 MHz für die Vereinigten Staaten und Japan. Stellen Sie sicher, dass es sich nicht um ein aus einem anderen Land importiertes Fahrzeug handelt, das auf einer anderen Frequenz arbeitet.
- 4) Der im Reifen montierte **RDKS-Sensor** ist nicht der **Richtige für das Fahrzeug**.
	- ▶ Jedes Fahrzeugmodell kann mit einem anderen Typ oder einer anderen Art von RDKS-Sensor ausgestattet sein. Stellen Sie sicher, dass die programmierbaren Sensoren der richtige Typ sind, der für die Marke und das Modell des Fahrzeugs programmiert werden muss.
- 5) **TPA 300** benötigt möglicherweise ein Software-Update.
	- ▶ Wenn das Fahrzeug nicht im TPA 300 aufgeführt ist, aktualisieren Sie TPA 300 mit der PC-Software "TPMS Tool". Siehe dazu den entsprechenden Abschnitt auf Seite 54 dieser Betriebsanleitung.
- 6) **TPA 300** ist beschädigt oder defekt.
	- ▶ Wenn TPA 300 beschädigt oder defekt ist, wenden Sie sich an den technischen Kundenservice von Bosch oder an Ihren örtlichen Händler.

# <span id="page-17-0"></span>3 Anlernen

Nach der Auswahl eines Fahrzeugs wird der Bildschirm RDKS-Service angezeigt. In diesem Abschnitt wird die Funktion "Anlernen" beschrieben.

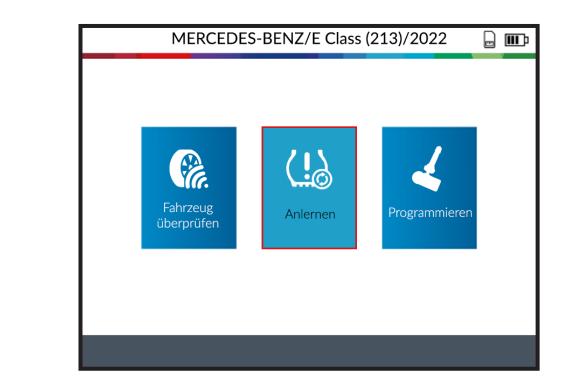

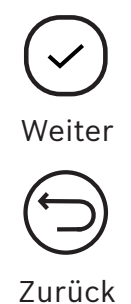

## **3.1 Manuell**

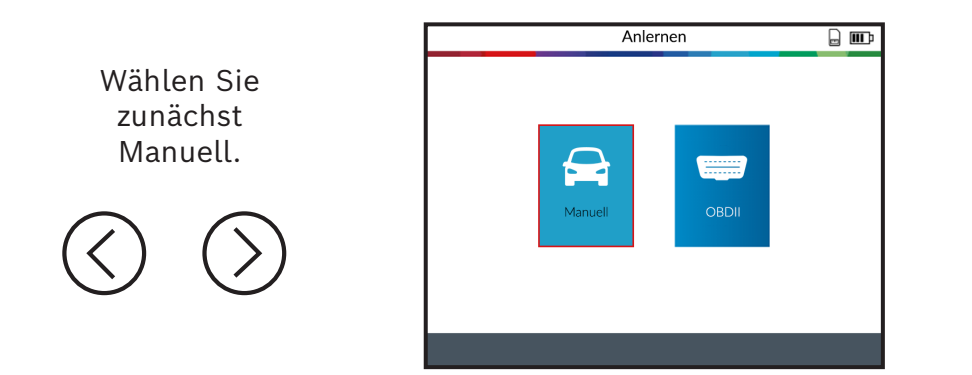

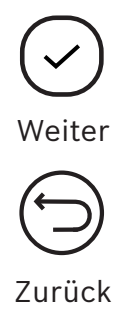

Rufen Sie auf dem Bildschirm die Anweisungen zum Anlernen auf, indem Sie auf das Symbol unten auf dem Bildschirm klicken.

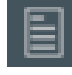

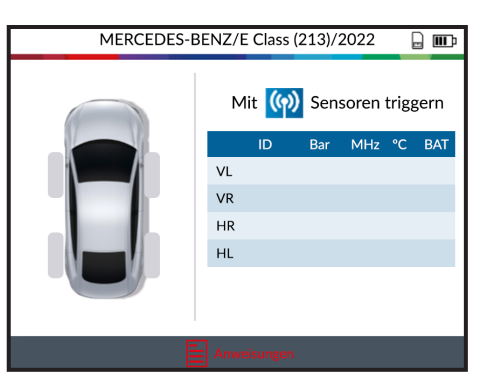

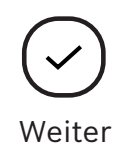

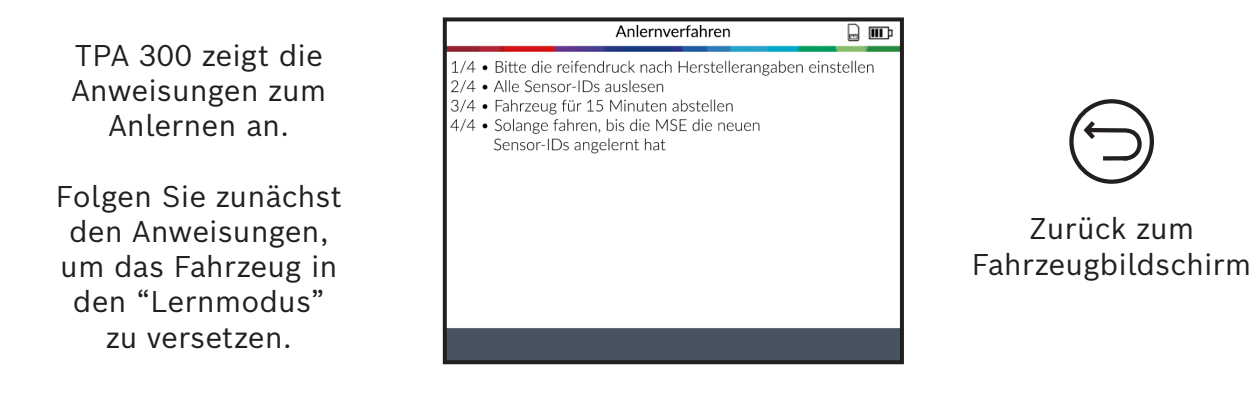

*Hinweis: Die angezeigten Anweisungen sind ein Beispiel. Die Anweisungen für das Anlernen variieren je nach ausgewähltem Fahrzeug.*

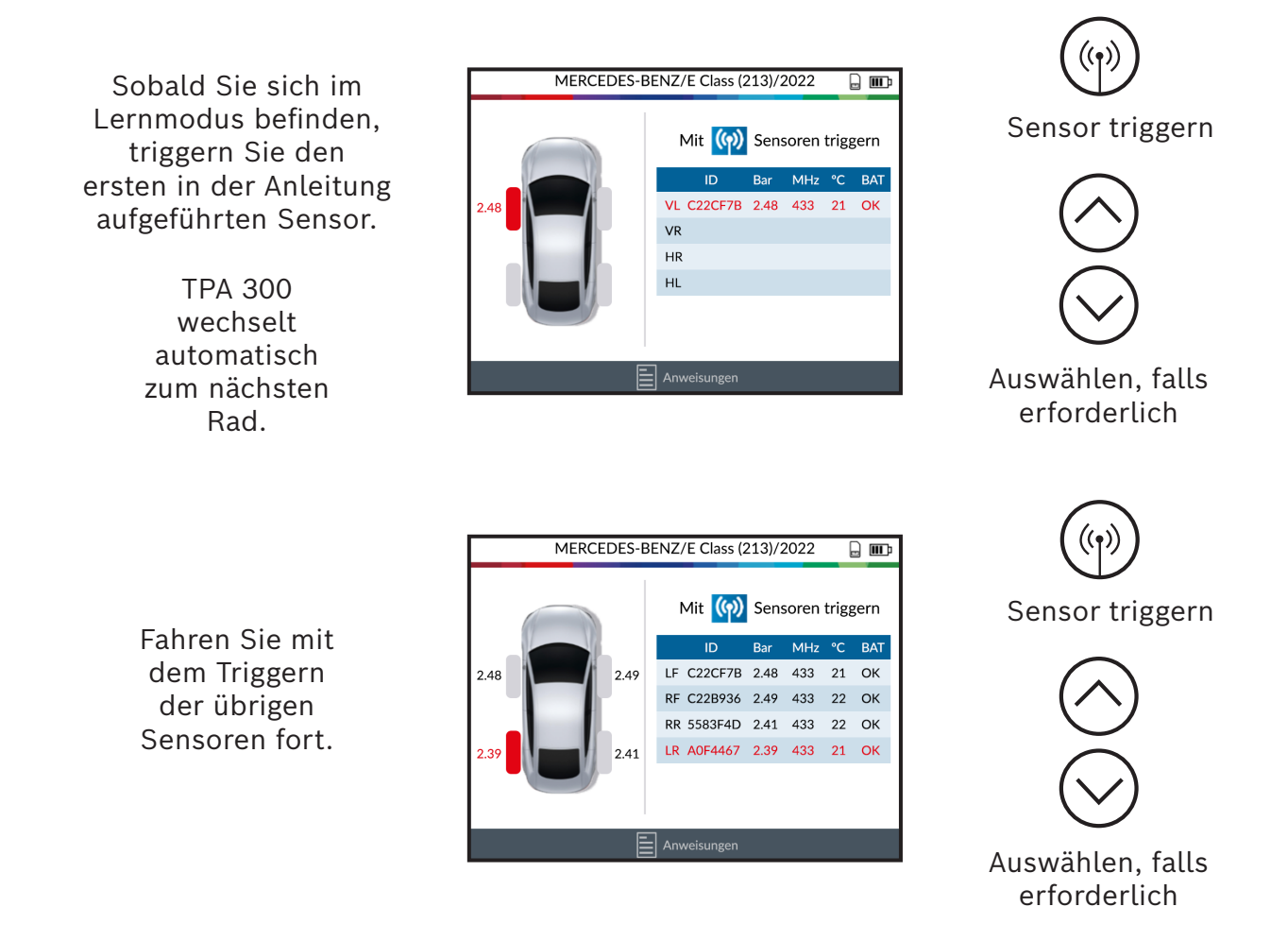

Wenn alle Sensoren gelesen wurden, hat das Fahrzeug die neuen Positionen der Sensoren gelernt. Wenn in den Anweisungen angegeben ist, dass das Fahrzeug gefahren werden soll, müssen Sie diesen Schritt befolgen.

## **3.2 OBDII**

Hinweis: OBDII-Modul und OBD-Verbindungsleitung sind erforderlich (beides Sonderzubehör).

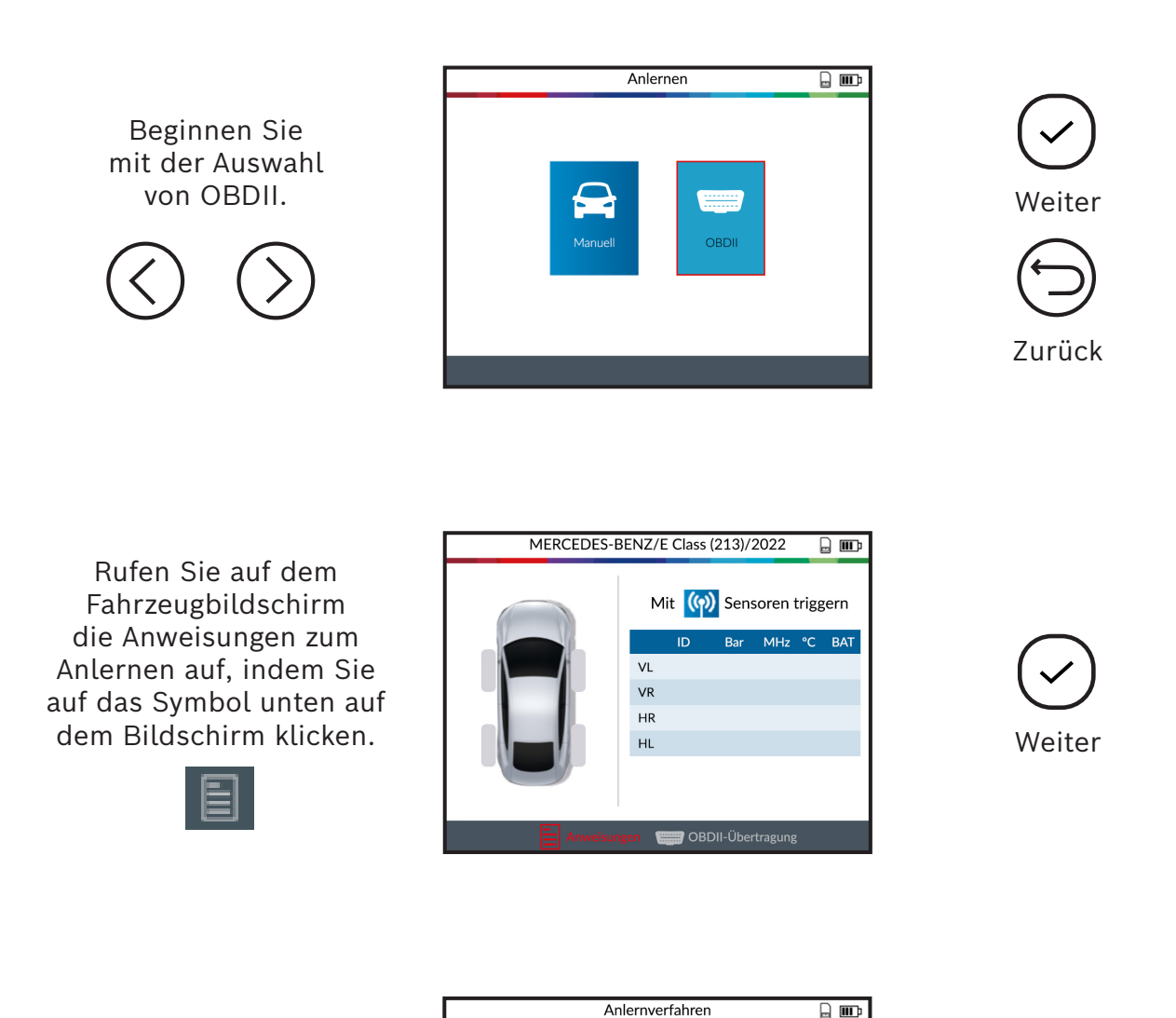

TPA 300 zeigt die Anweisungen zum Anlernen an.

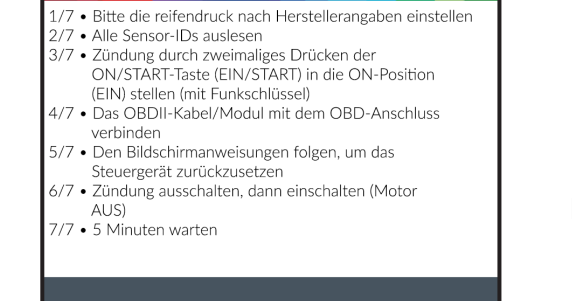

Zurück zum Fahrzeugbildschirm

*Hinweis: Die angezeigten Anweisungen sind ein Beispiel. Die Anweisungen für das Anlernen variieren je nach ausgewähltem Fahrzeug.*

Beginnen Sie mit dem Lesen des ersten in der Anleitung aufgeführten Sensors.

> TPA 300 wechselt automatisch zum nächsten Rad.

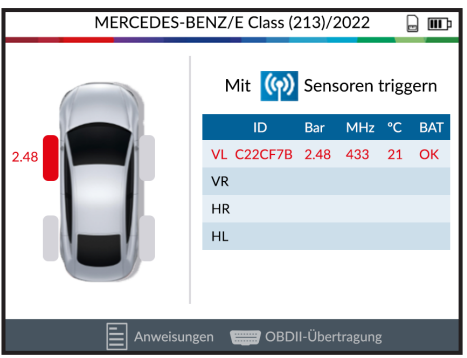

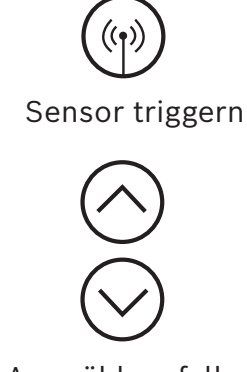

Auswählen, falls erforderlich

Fahren Sie mit dem Lesen der übrigen Sensoren fort.

Wählen Sie anschließend das OBDII-Übertragungssymbol am unteren Rand des Bildschirms.

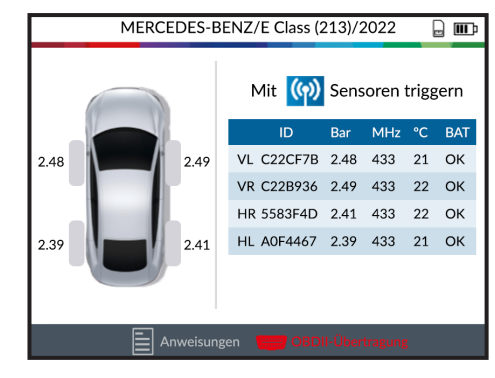

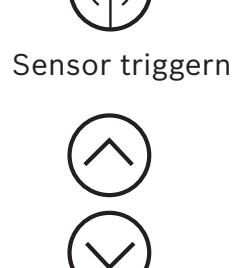

Auswählen, falls erforderlich

Wählen Sie das Symbol "Häkchen" um den Übertragungsprozess OBDII zu starten.

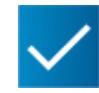

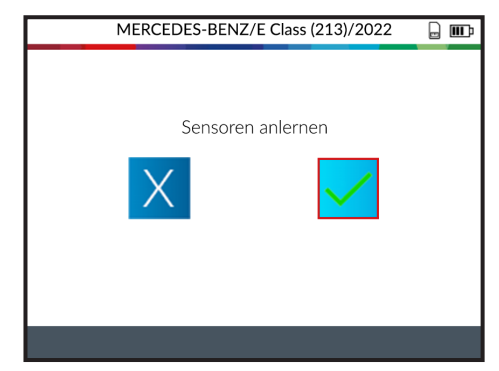

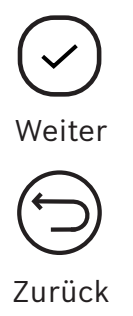

Schließen Sie zunächst die Netzwerkleitung RJ45 an der Unterseite von TPA 300 und das andere Ende an das OBDII-Modul an.

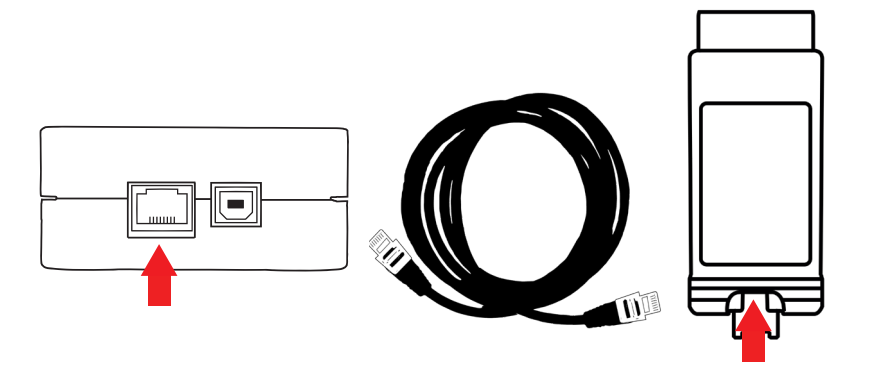

Verbinden Sie das OBDII-Modul mit dem OBD Anschluss des Fahrzeugs, während die Zündung auf AN steht. (Motor aus)

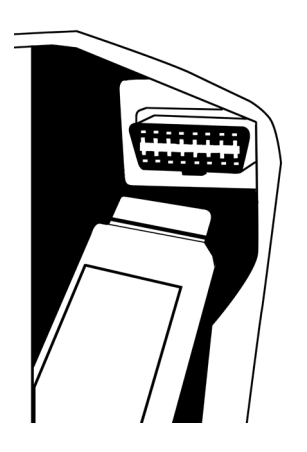

Sobald Sie bereit sind, drücken Sie die Taste  $\overline{(\checkmark)}$ auf TPA 300, um die Sensoreninformation an die ECU zu übertragen.

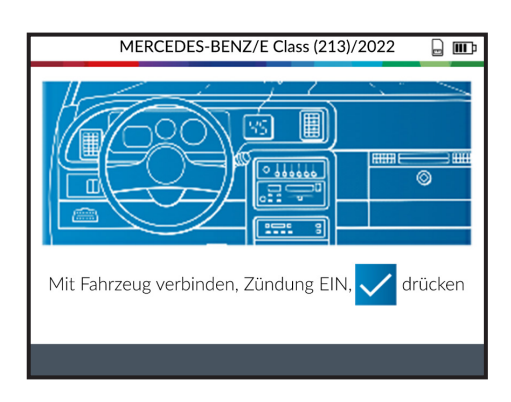

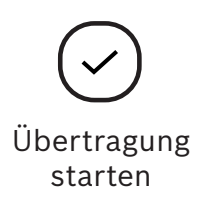

Nach einigen Augenblicken werden die Sensordaten an das Steuergerät übertragen und TPA 300 zeigt "Erfolgreich übertragen" an.

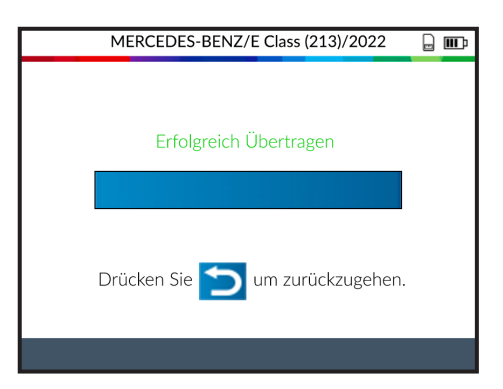

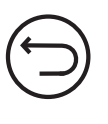

Zurück

## <span id="page-22-0"></span>4 Programmierung

TPA 300 arbeitet mit den meisten bekannten programmierbaren Universalsensoren auf dem Ersatzteilmarkt zusammen, wobei die Möglichkeit besteht, neue Sensor-IDs zu erstellen und/oder Sensor-IDs von den Originalsensoren zu klonen.

Um auf die Funktion "Sensor programmieren" zuzugreifen, wählen Sie zunächst "RDKS-Service" im Hauptmenü und wählen Sie Marke/Modell/Jahr des Fahrzeugs.

*Die Programmierfunktion kann auch auf dem Bildschirm "Fahrzeug überprüfen" aufgerufen*  werden, indem Sie auf das Symbol & am unteren Rand des Bildschirms drücken.

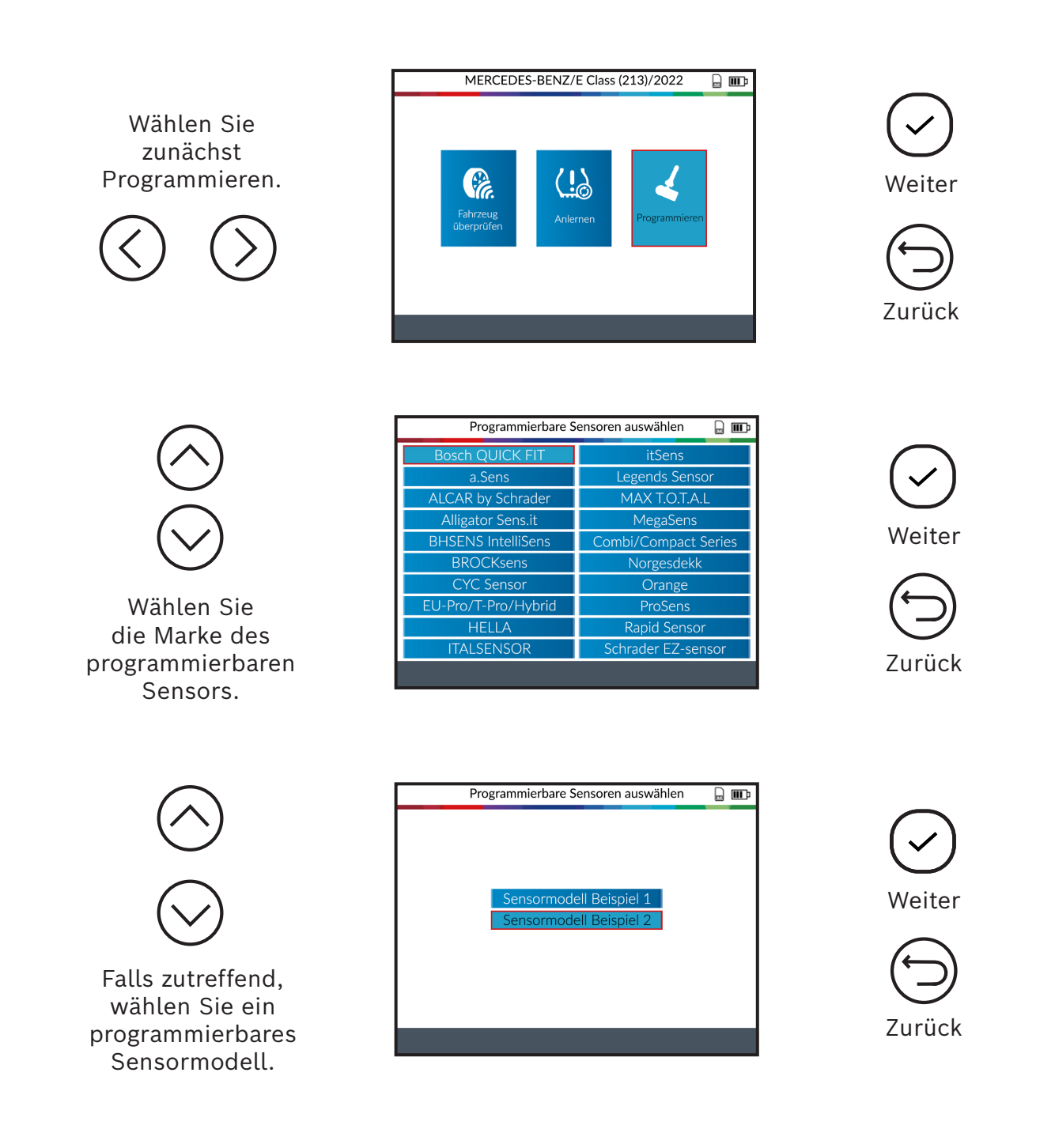

MERCEDES-BENZ/E Class (213)/2022  $\Box$  in  $\Box$ Wenn das ausgewählte Fahrzeug mehrere Teilenummer verwenden: QF0466, QF0467, QF0468, QF0469 Sensormodelle Weiter unterstützt, zeigt TPA 300  $\cap$ K die Teilenummern an, die verwendet werden können. Zurück

## **4.1 Sensor erstellen**

Dieser Abschnitt dient dazu, einen fahrzeugmarken-, modell- und jahresspezifischen Sensor zu erstellen, wenn der "alte" Sensor nicht geklont werden kann. Die neue(n) Sensor-ID(s) werden von TPA 300 generiert und stimmen nicht mit der ursprünglichen ID überein. Ein Anlernen ist erforderlich, wenn neue Sensoren ausgetauscht werden. Siehe Abschnitt 3 "Anlernen" (S. 18).

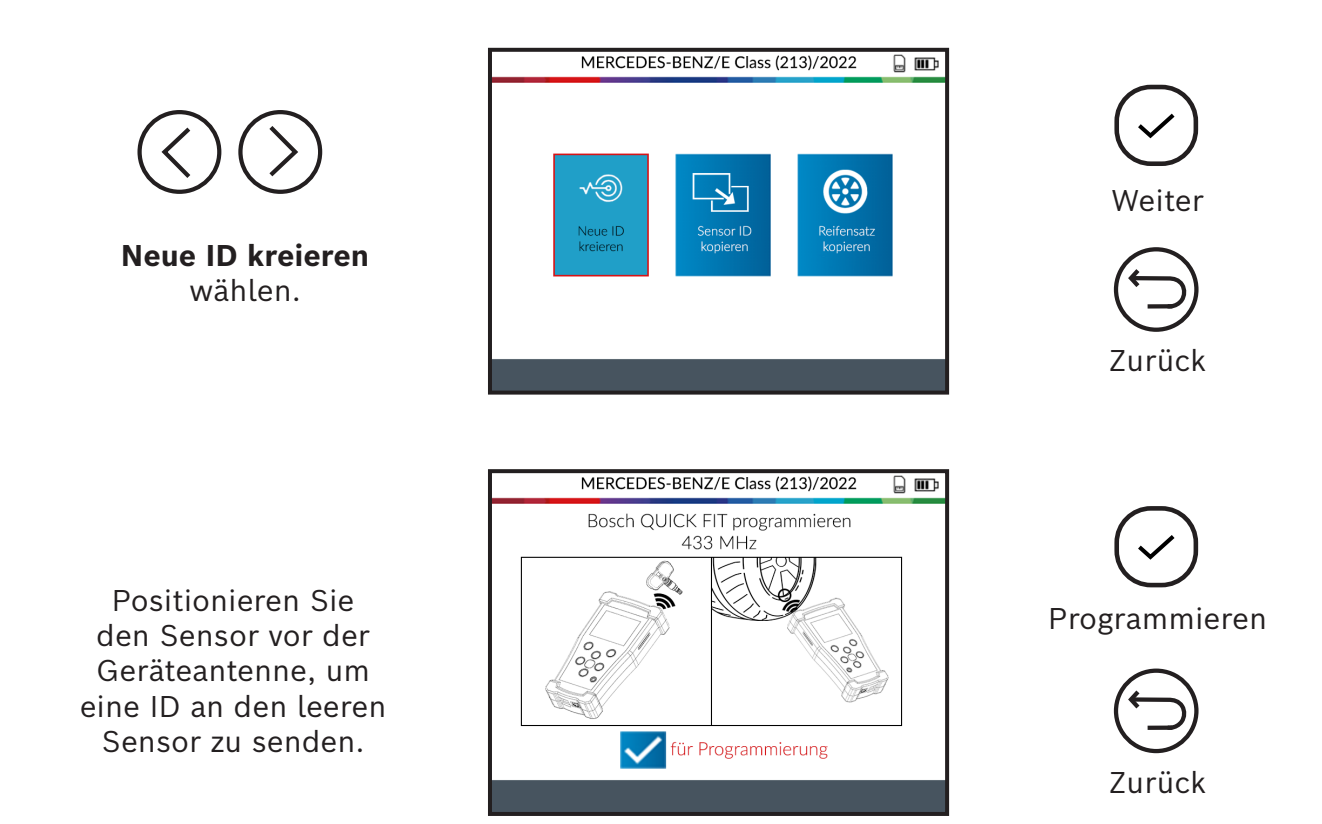

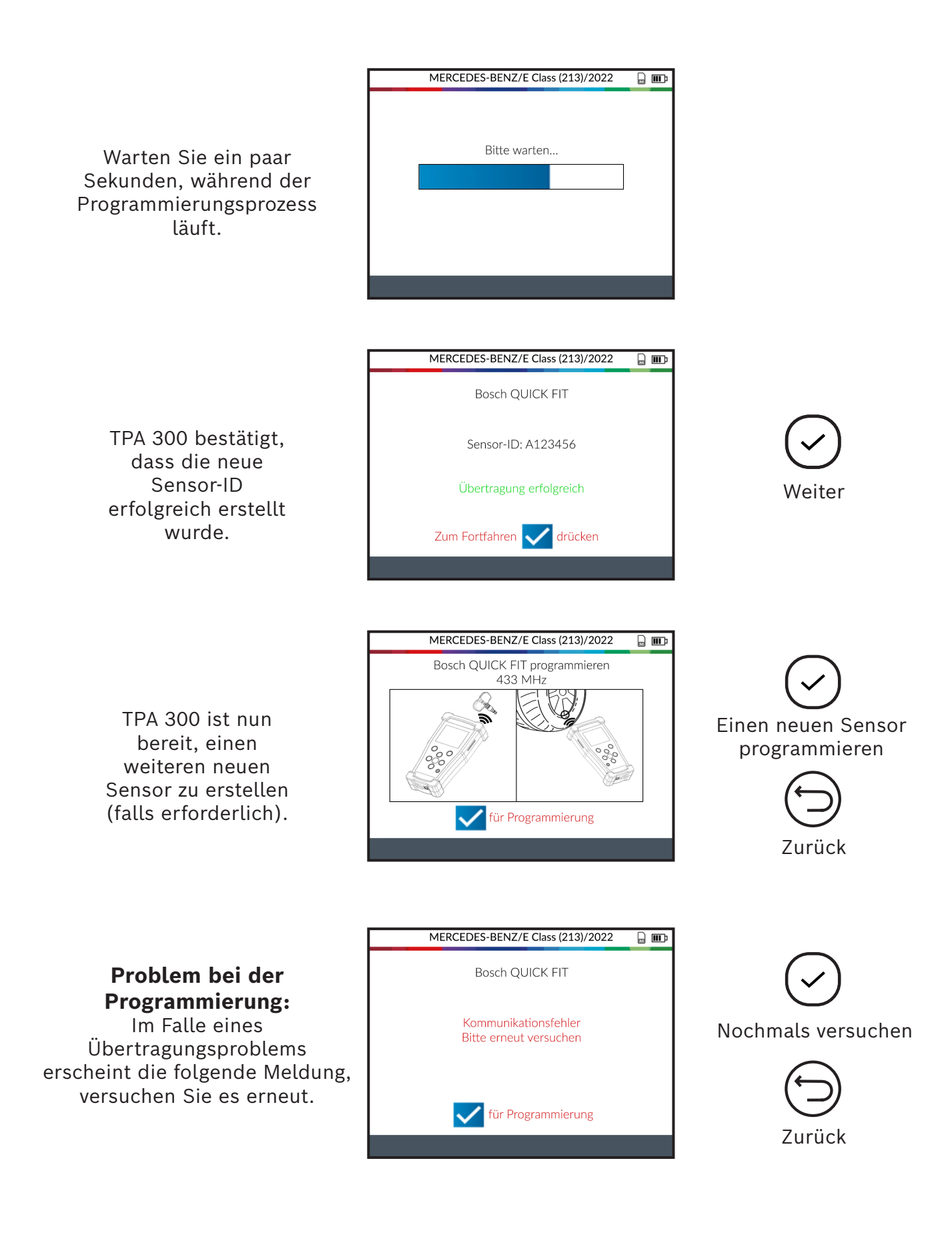

## **4.2 Sensor ID kopieren**

Dieser Abschnitt dient dazu, eine Sensor-ID von einem alten/vorhandenen Sensor zu kopieren.

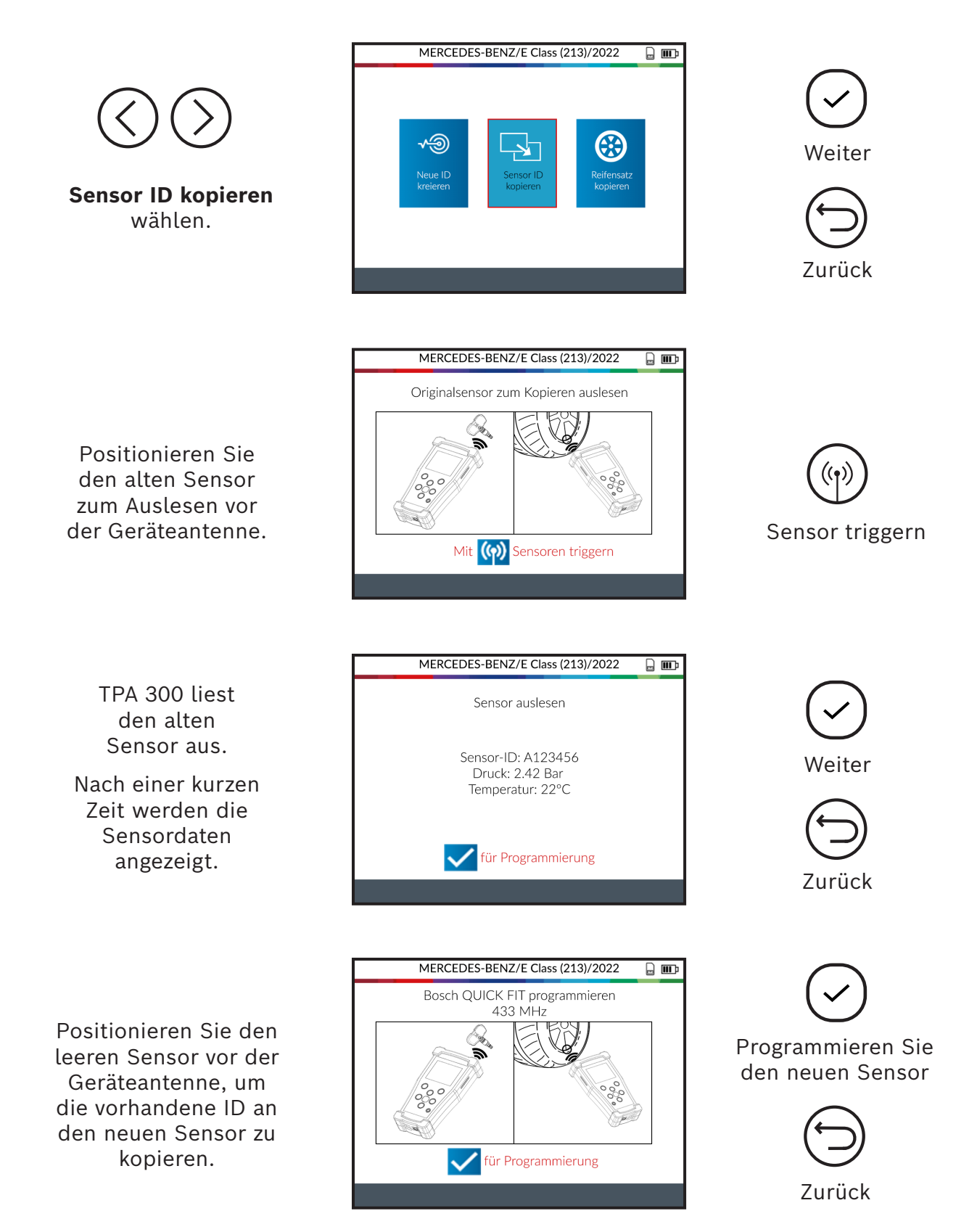

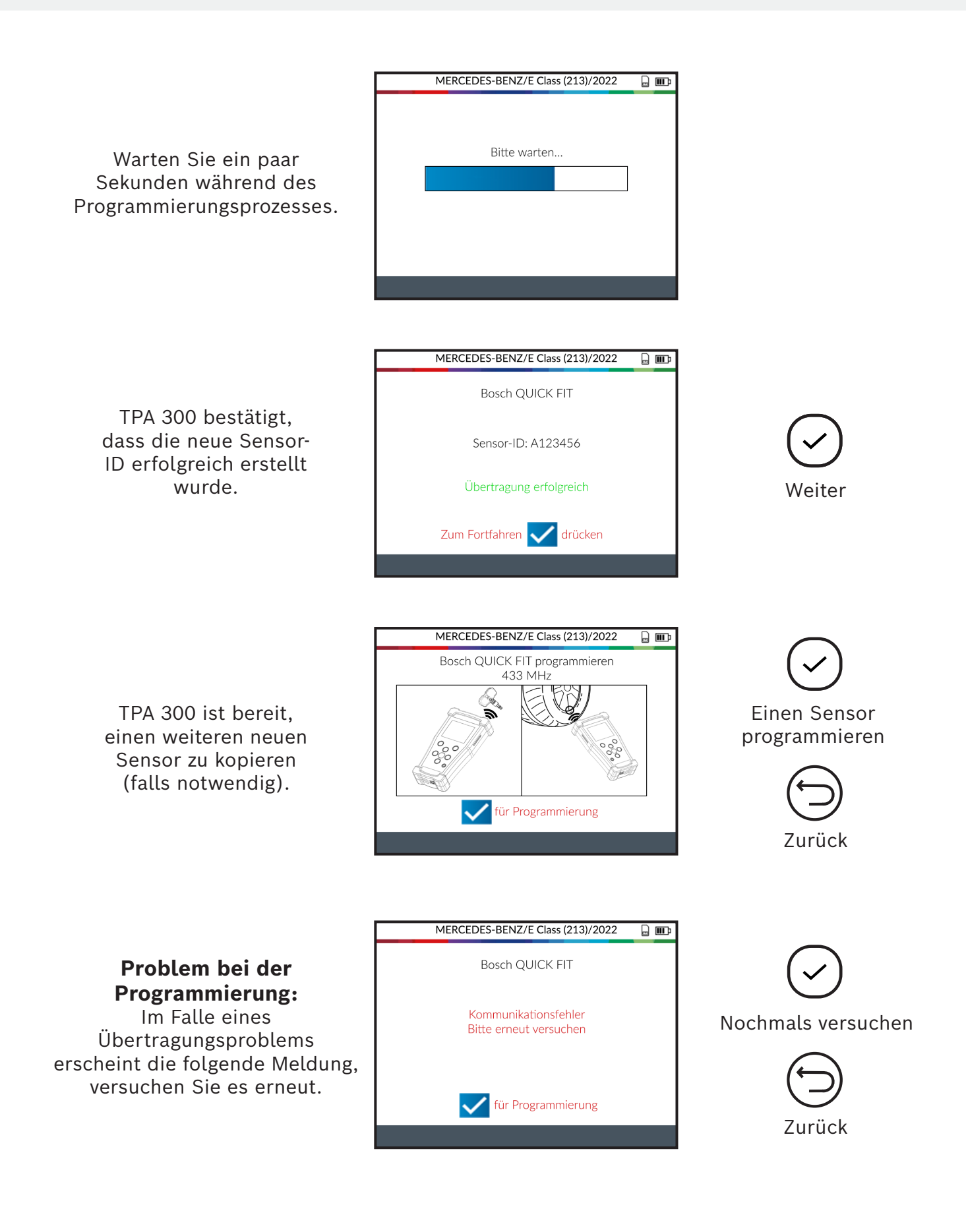

## **4.3 Reifensatz kopieren**

In diesem Abschnitt können Sie einen kompletten Satz von Sensor-IDs kopieren und auf leere Sensoren übertragen. Diese Option kann z. B. zum Erstellen eines Satzes von Winterreifen verwendet werden.

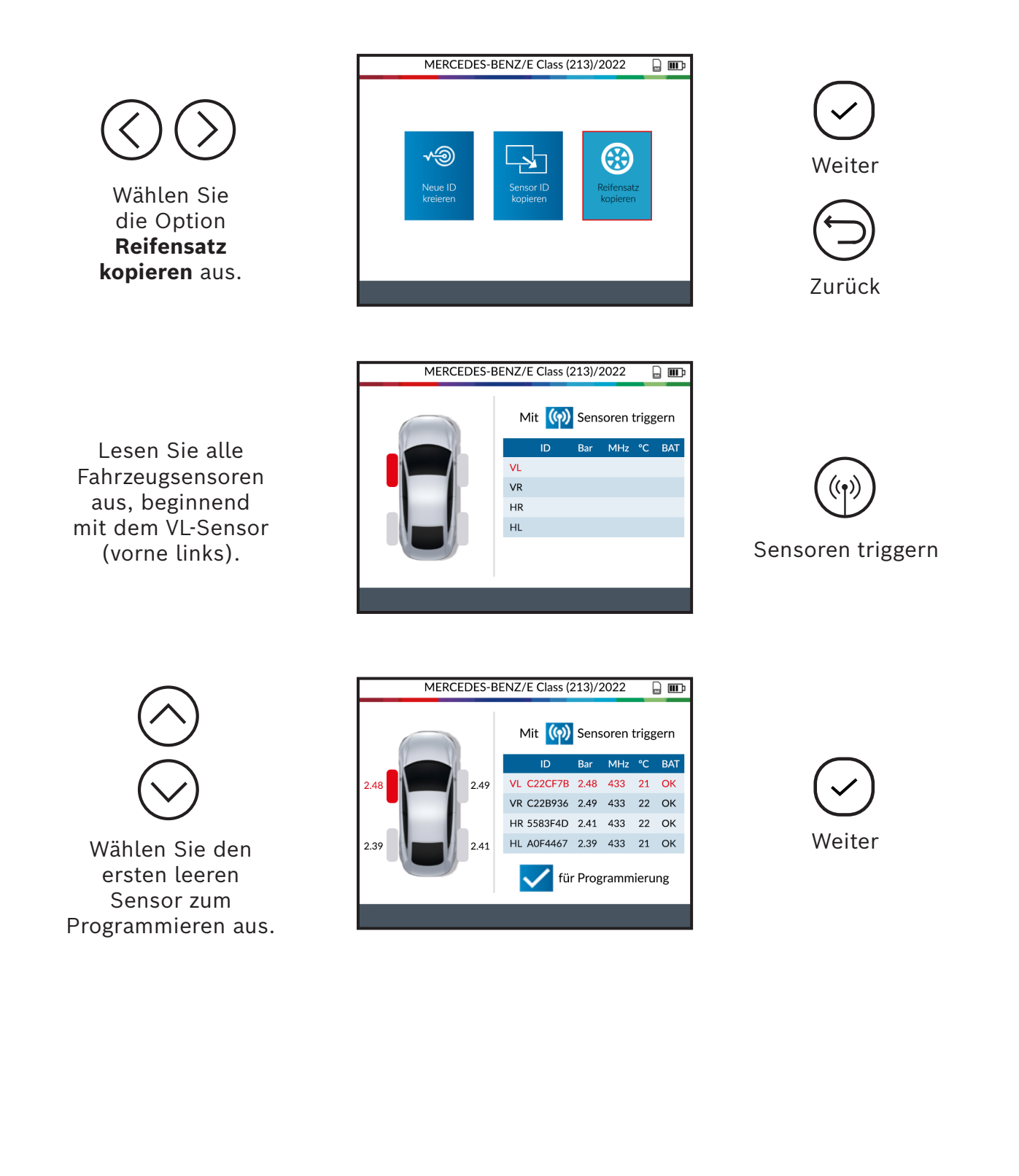

Positionieren Sie den leeren Sensor vor der Geräteantenne, um die vorhandene ID an den neuen Sensor zu senden.

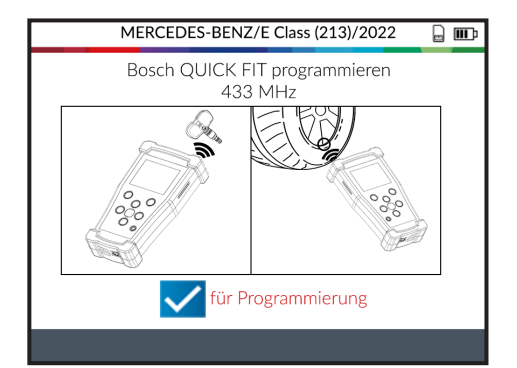

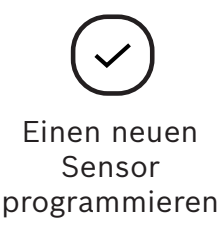

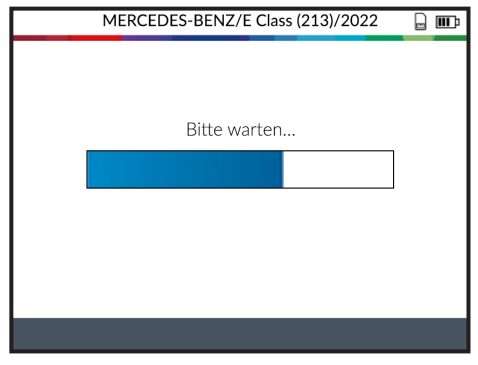

Warten Sie ein paar Sekunden während des Programmierungsprozess.

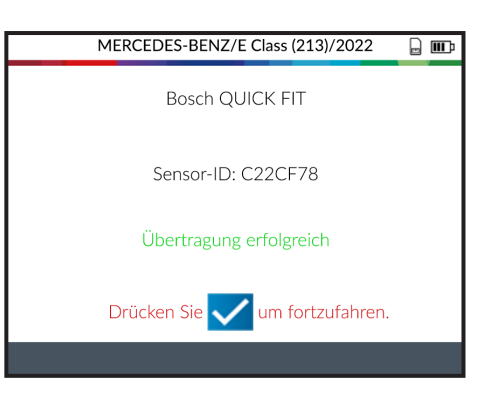

TPA 300 bestätigt, dass die neue Sensor-ID erfolgreich erstellt wurde.

Weiter

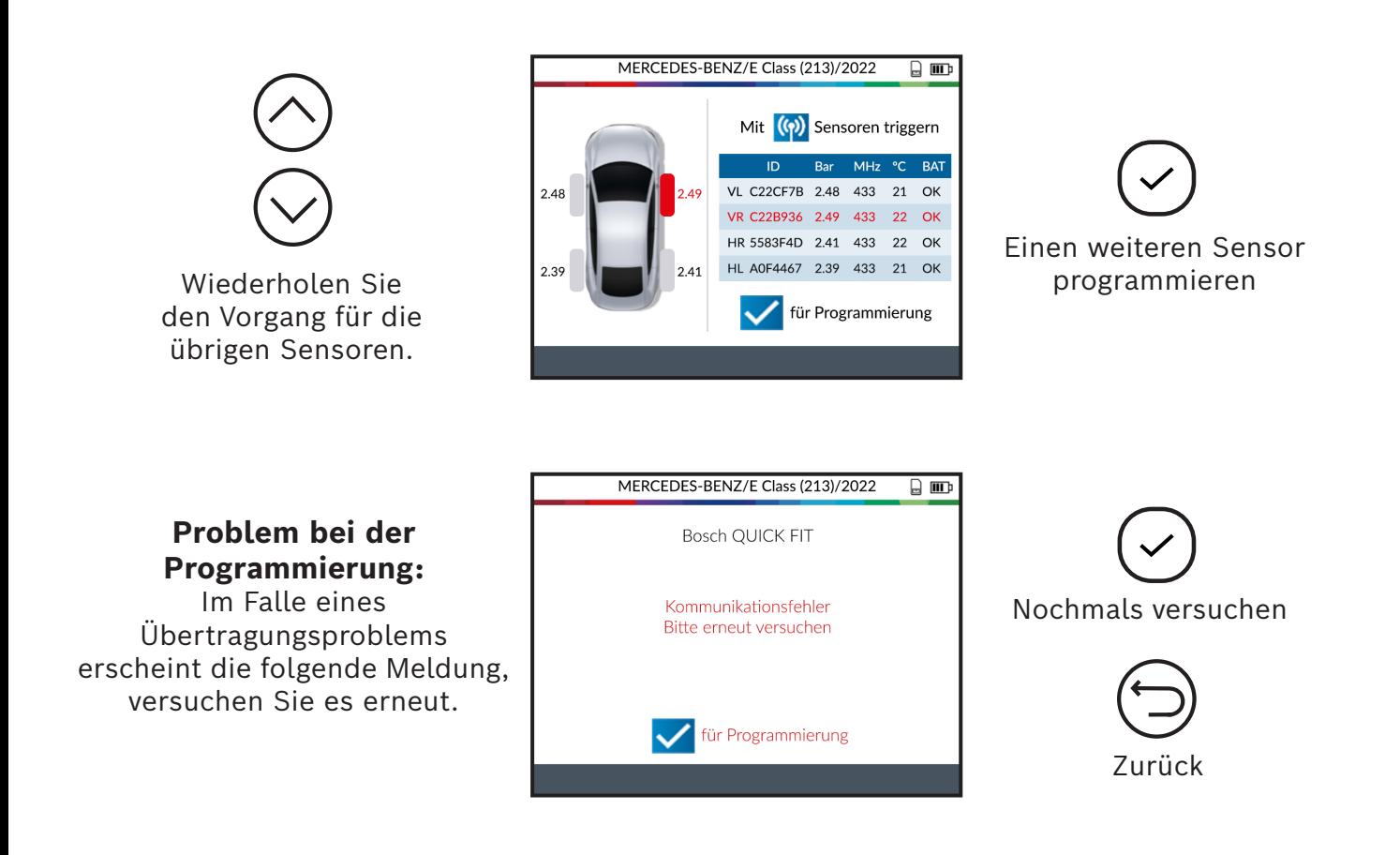

## **4.4 Manuelle ID**

Mit dieser Funktion - die nur für bestimmte Marken programmierbarer Sensoren verfügbar ist - können die IDs eines beschädigten Sensors manuell eingegeben werden. Achten Sie darauf, dass Sie nur eine gültige Sensor-ID im richtigen Format (dezimal oder hexadezimal) eingeben, da dies vom Sensortyp abhängt.

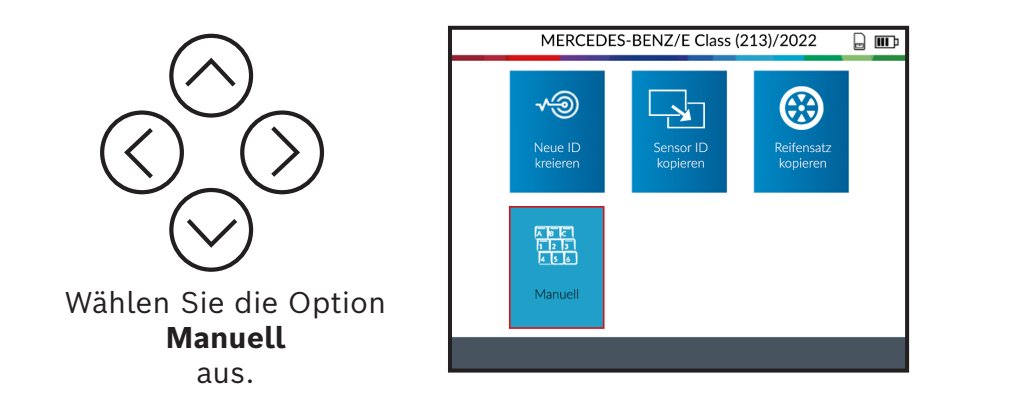

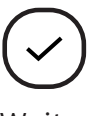

Weiter

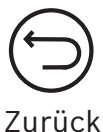

Verwenden Sie die virtuelle Tastatur, um die Sensor-ID des beschädigten Sensors einzugeben.

Achten Sie darauf, dass Sie nur eine gültige Sensor-ID im richtigen Format (dezimal oder hexadezimal) eingeben.

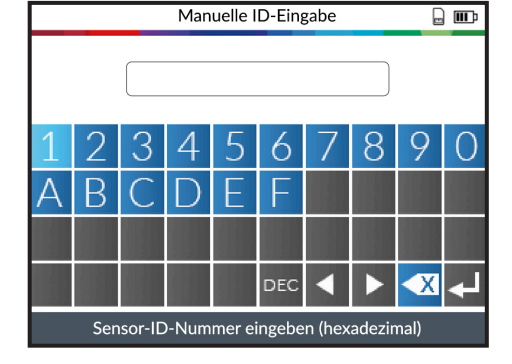

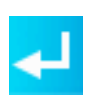

Bestätigen Sie die neue Sensor-ID

Positionieren Sie den leeren Sensor vor der Geräteantenne, um die ID an den neuen Sensor zu senden.

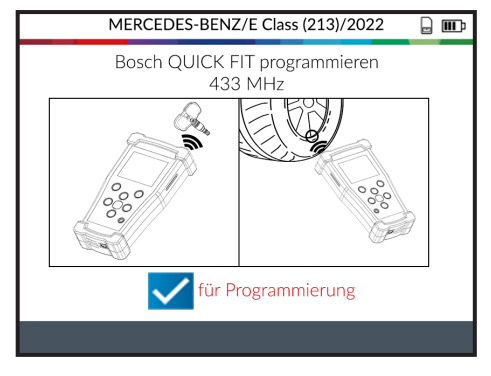

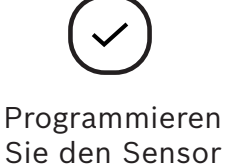

Warten Sie ein paar Sekunden während des Programmierungsprozesses.

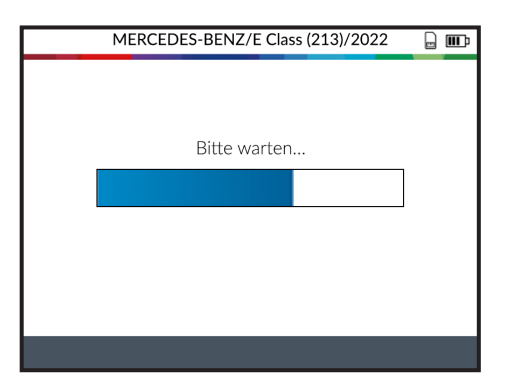

Warten Sie, bis der Sensor erfolgreich

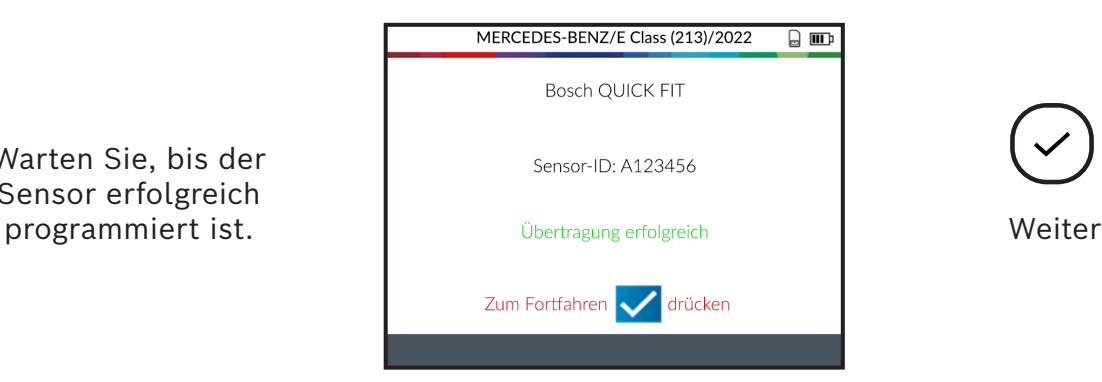

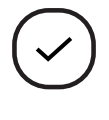

TPA 300 ist nun bereit, weitere neuen Sensor zu programmieren (falls erforderlich).

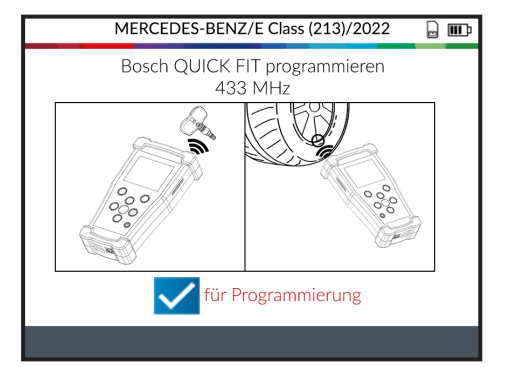

**Problem bei der Programmierung:**  Im Falle eines Übertragungsproblems erscheint die folgende Meldung, versuchen Sie es erneut.

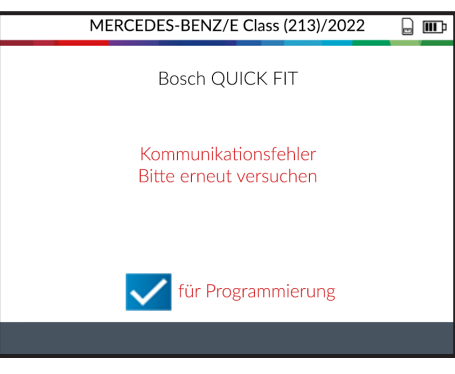

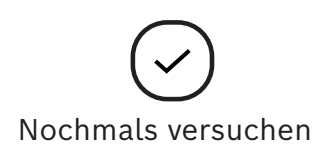

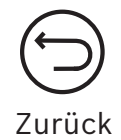

# <span id="page-32-0"></span>Funkschlüssel

Diese Funktion prüft die Stärke des HF-Signals des Schlüsselanhängers.

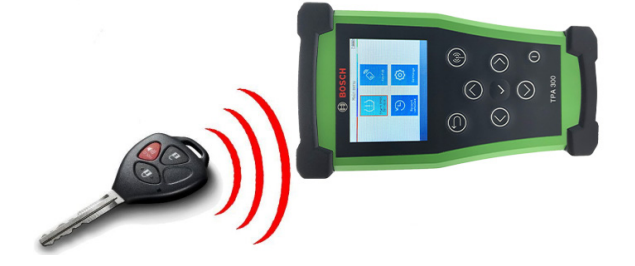

### Im Hauptmenü von TPA 300 "Funkschlüssel" wählen.

*Die Funkschlüsselfunktion kann auch über den Bildschirm "Fahrzeug überprüfen" aufgerufen werden, indem Sie auf das Symbol am unteren Rand des Bildschirms drücken.*

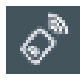

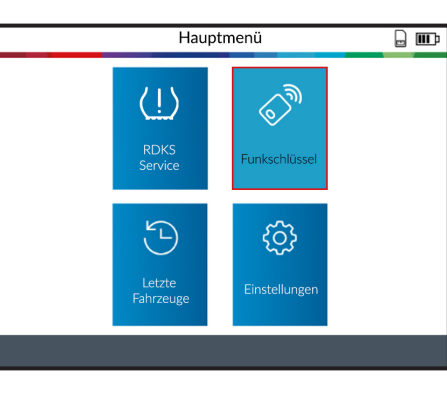

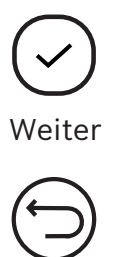

Zurück

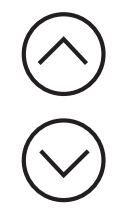

Wählen Sie die Frequenz des

Lesen Sie die Anweisungen und warten Sie ein paar Sekunden, bis der nächste Bildschirm erscheint.

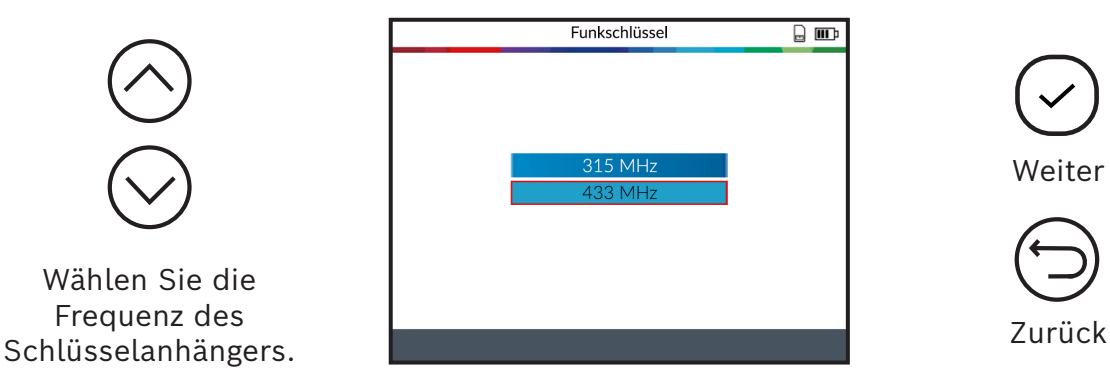

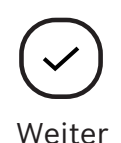

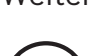

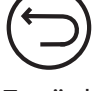

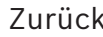

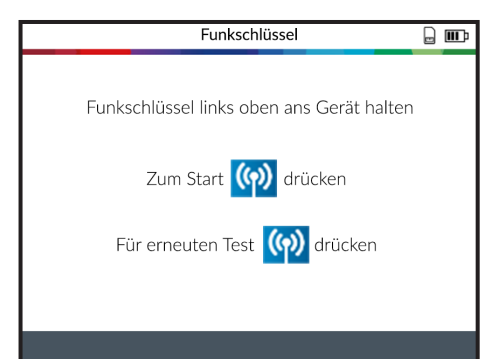

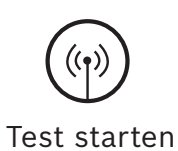

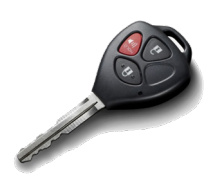

Drücken Sie die Ver- oder Entriegelungstaste am Schlüssel.

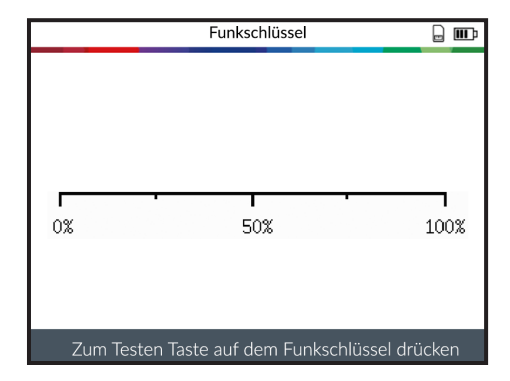

**GRÜN:** Der Schlüsselanhänger funktioniert innerhalb seiner Reichweite zum TPA 300.

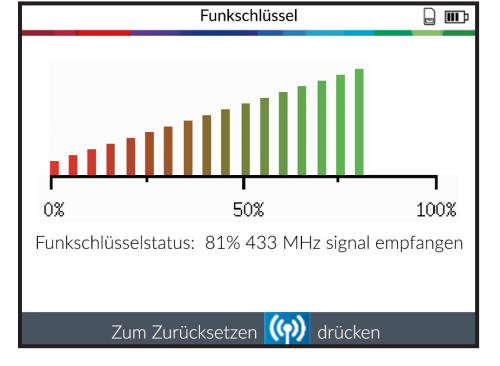

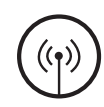

TPA 300 zurücksetzen und einen neuen Test starten.

**ROT:** Geringe Signalstärke, zeigt schwache Batterie an, Batterie ersetzen (empfohlen).

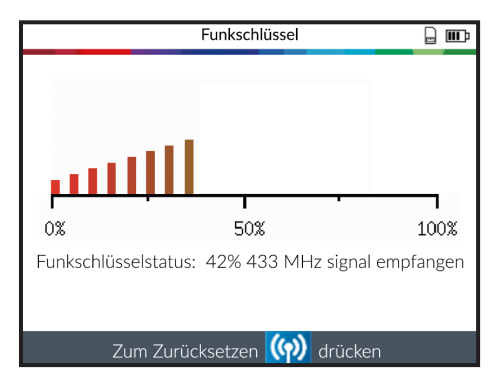

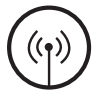

TPA 300 zurücksetzen und einen neuen Test starten.

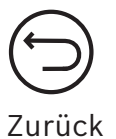

# <span id="page-34-0"></span>Letzte Fahrzeuge

Diese Funktion listet alle im TPA 300 aufgezeichneten RDKS-Aktivitäten auf. Der jüngste Fahrzeugverlauf kann über das Hauptmenü von TPA 300 aufgerufen werden.

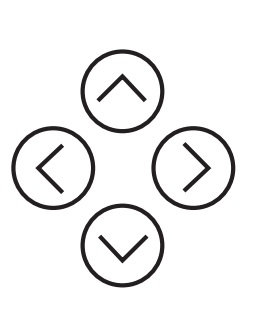

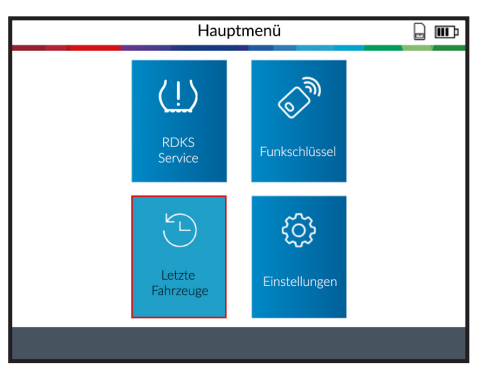

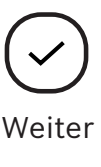

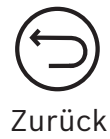

# 1 Neueste Fahrzeuge (Fzg.)

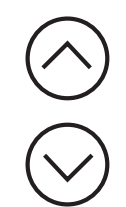

Wählen Sie das aufgezeichnete Fahrzeug aus, das angezeigt werden soll.

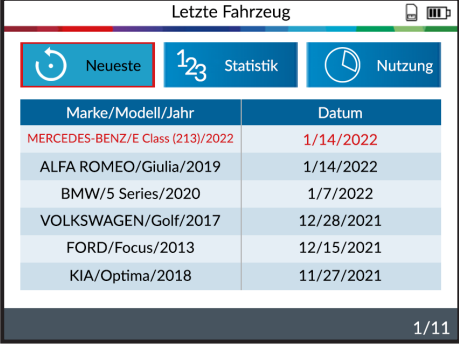

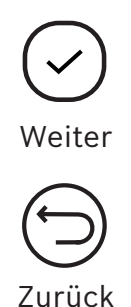

Der Bildschirm zeigt die Details des ausgewählten Fahrzeugs an. Der letzte bekannte Zustand der RDKS-Sensoren wird angezeigt. Es ist möglich, die RDKS-Sensoren von diesem Bildschirm aus zu aktivieren.

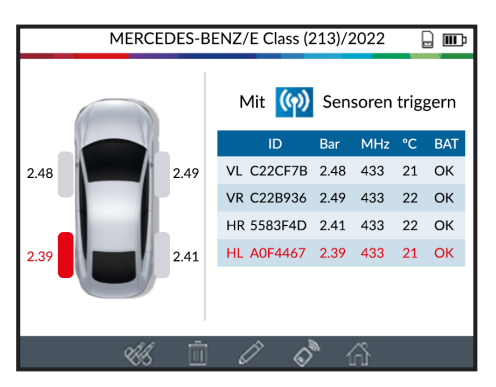

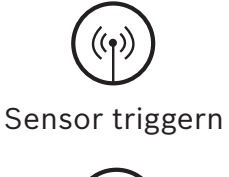

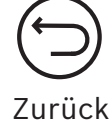

# <span id="page-35-0"></span>2 Statistik (Statist.)

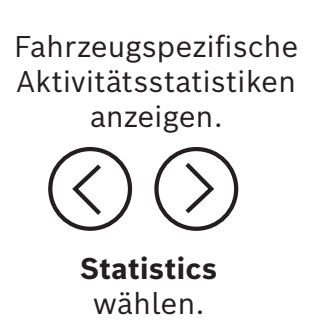

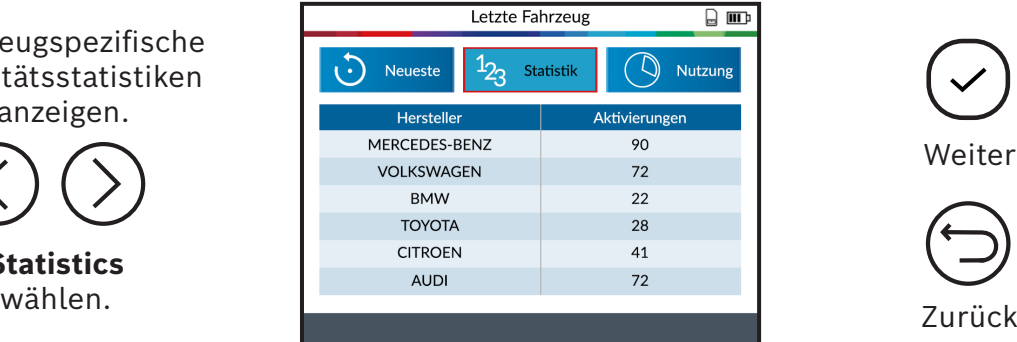

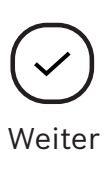

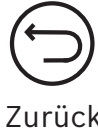

# 3 Nutzung

Allgemeine Statistiken über die Nutzung vom TPA 300 anzeigen.

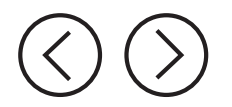

**Nutzung**

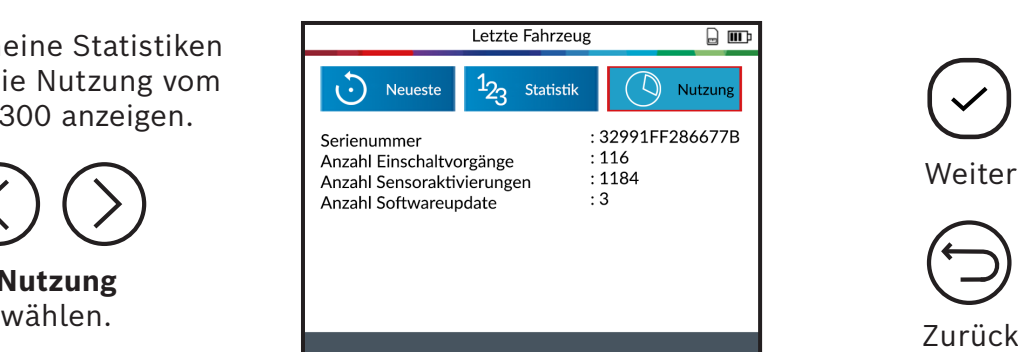

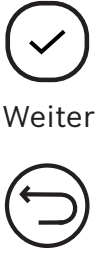

# <span id="page-36-0"></span>Einstellungen

Mit dieser Funktion können Sie verschiedene Geräteinstellungen wie Region, Sprache, Einheiten und andere ändern.

# 1 Menü

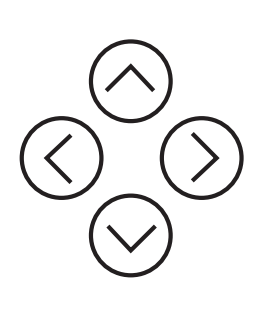

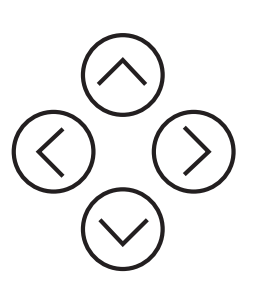

Wählen Sie die verschiedenen Einstellungen.

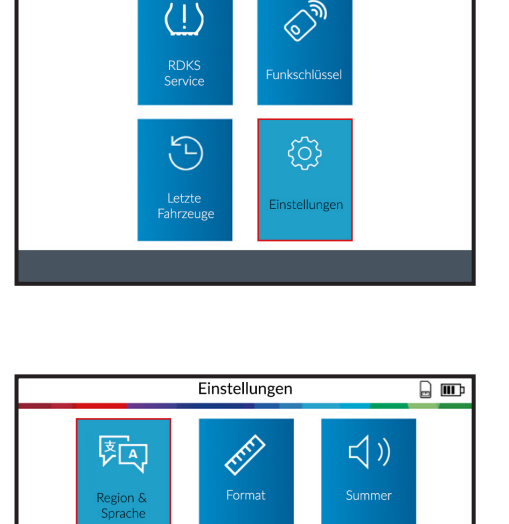

 $\bigcirc$ 

-lil

 $\bigcirc$ 

Autom.<br>Abschalten

Hauptmenü

 $\bigoplus$ 

 $\Box$ 

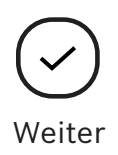

Weiter

Zurück

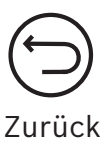

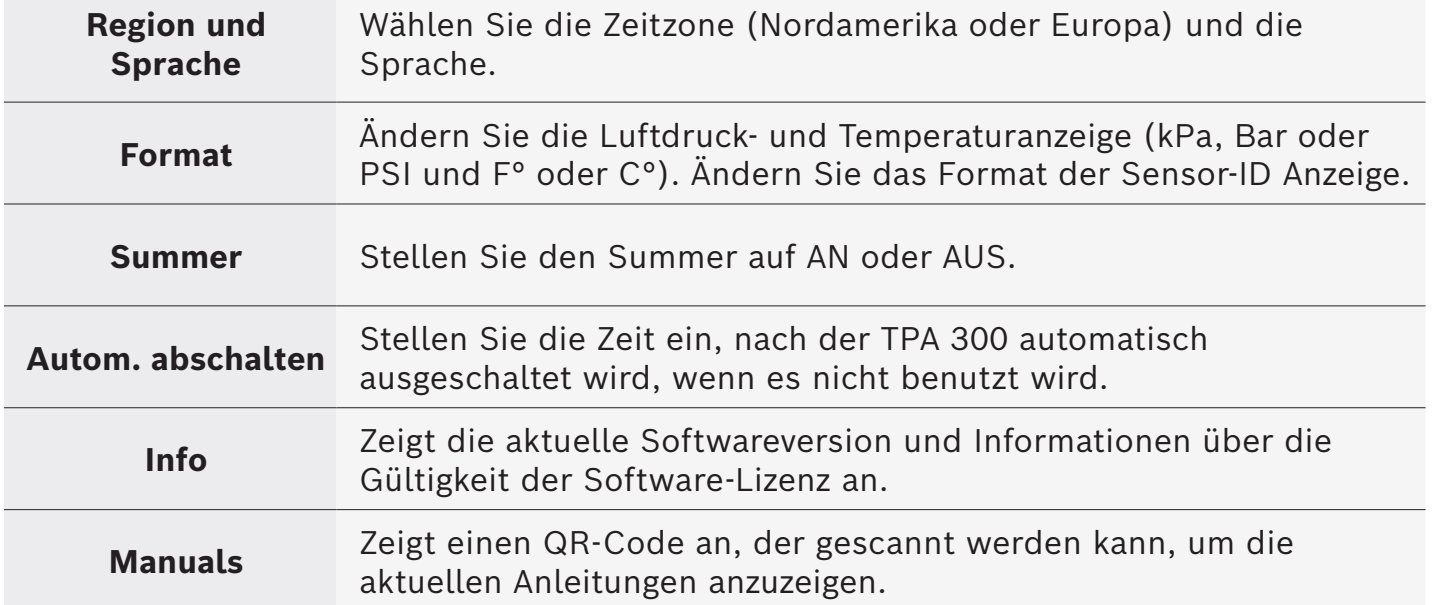

# <span id="page-37-0"></span>2 Region ändern

**Region:** Wählen Sie die Zeitzone, Europa oder Nordamerika.

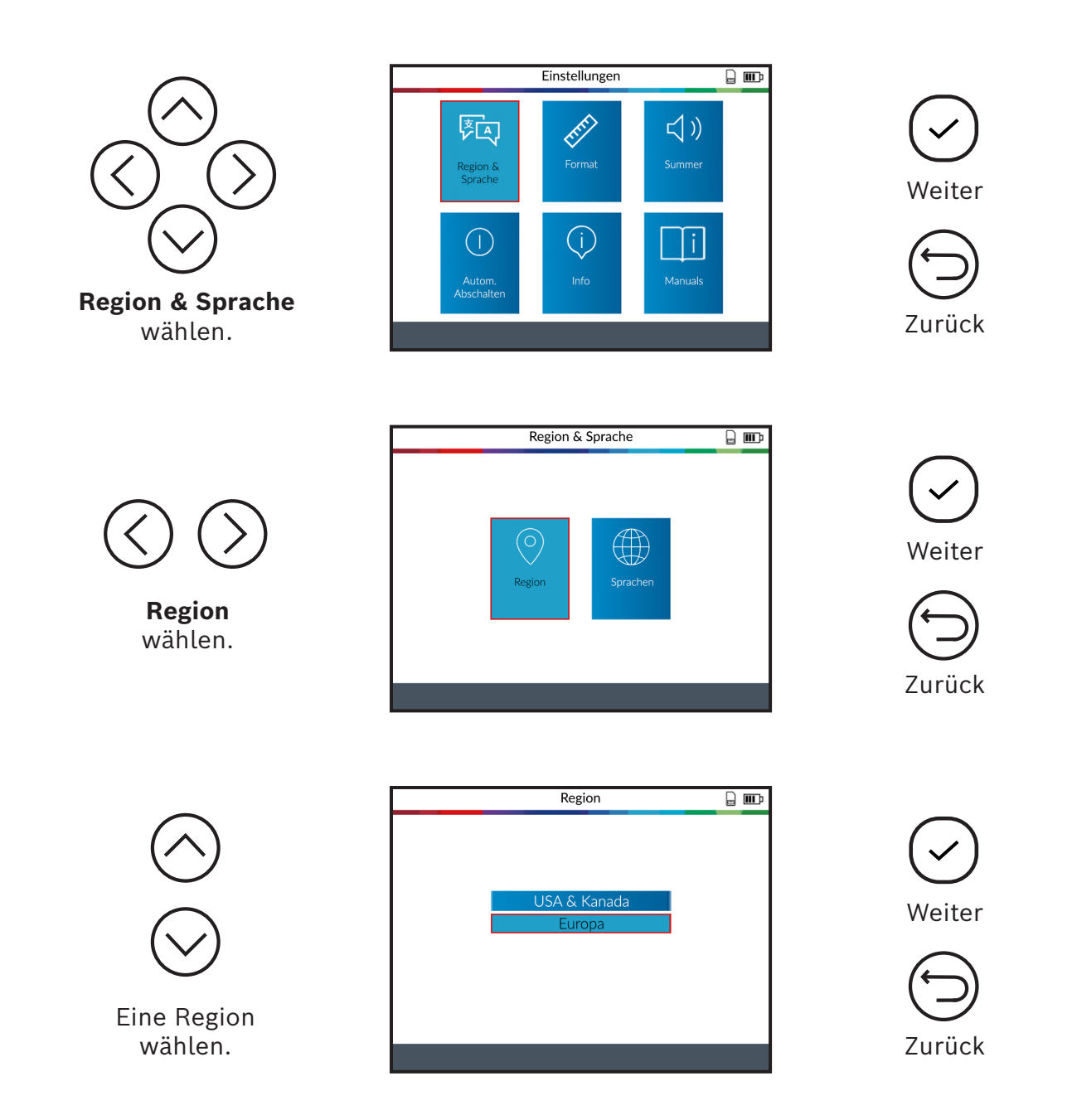

Nachdem Sie eine neue Region ausgewählt haben, warten Sie bitte, bis die neue Fahrzeugdatenbank geladen ist.

# <span id="page-38-0"></span>3 Sprache ändern

**Sprache:** Wählen Sie die Sprache, Default ist Englisch.

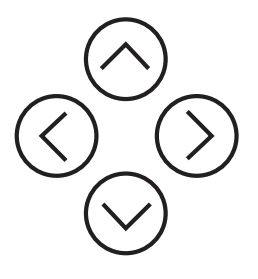

**Region & Sprache** wählen.

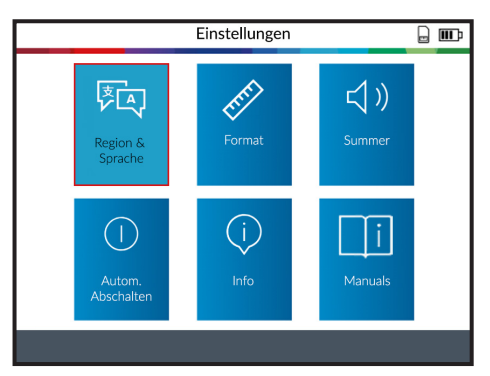

Region & Sprache

Spracher

 $\Box$ 

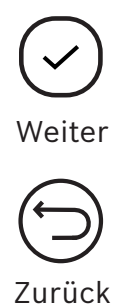

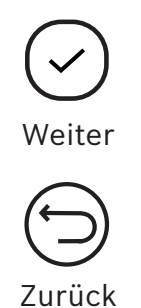

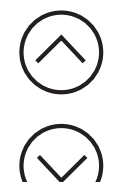

**Sprache** wählen.

Gewünschte Sprache wählen.

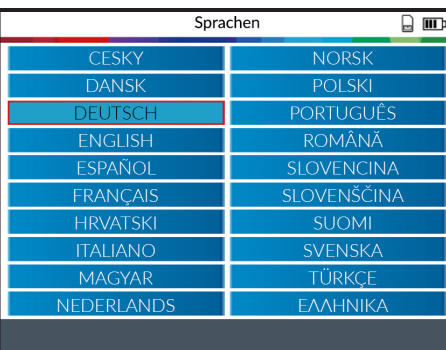

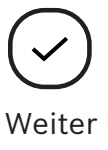

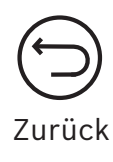

Nachdem Sie eine neue Sprache ausgewählt haben, warten Sie, bis sie geladen ist, um fortzufahren.

# <span id="page-39-0"></span>4 Einheiten (Format) ändern

**Format:** Ändern Sie die Luftdruck- und Temperaturanzeige (kPa, Bar oder PSI mit F° oder C°).

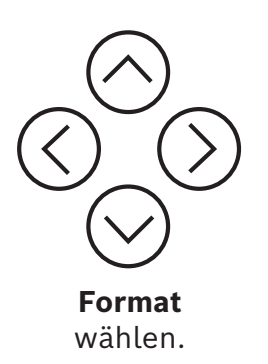

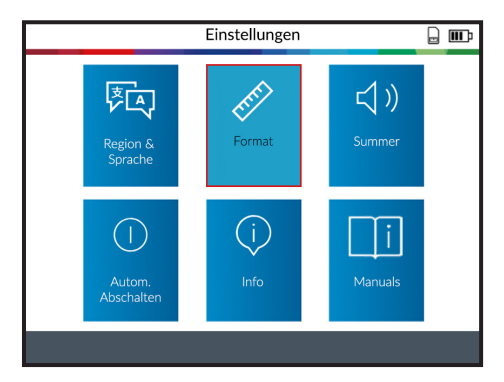

 $\Box$ 

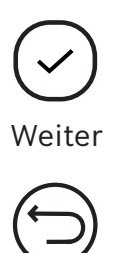

Zurück

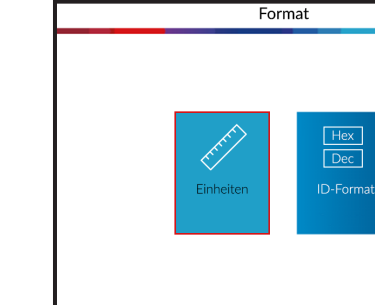

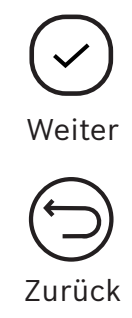

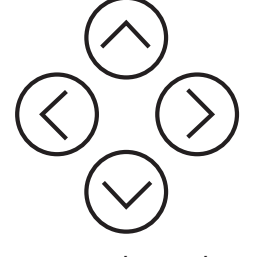

**Einheiten** wählen.

Druck- und Temperatureinheiten wählen.

| kPa | $^{\circ}$ C       |
|-----|--------------------|
|     |                    |
| Bar | $\circ \mathsf{F}$ |
| PSI |                    |

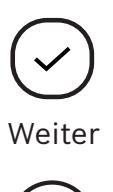

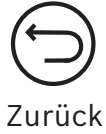

# <span id="page-40-0"></span>5 ID-Format ändern

**Format:** Ändern Sie das Format der Sensor-ID-Anzeige.

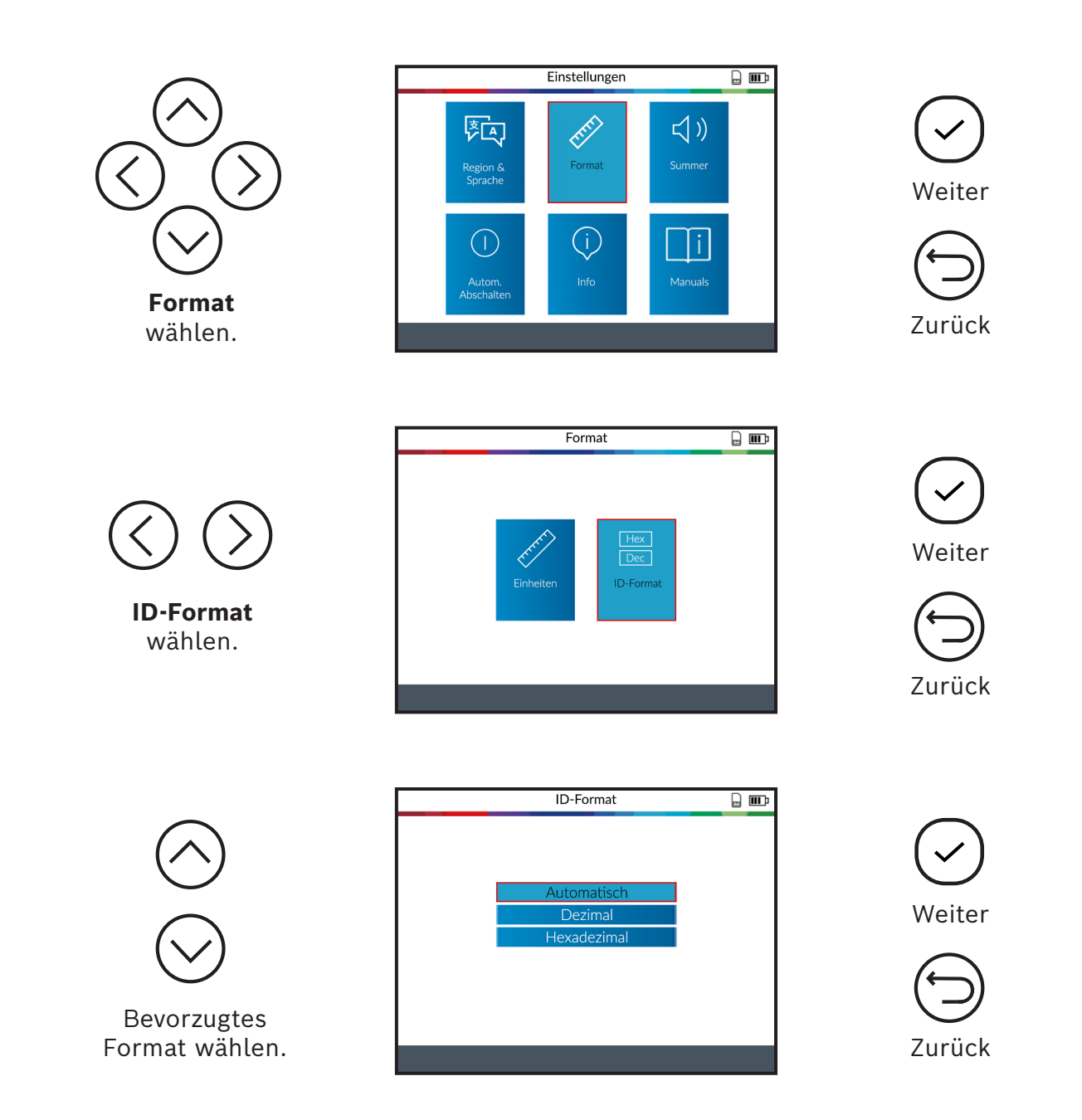

**Automatisch:** Identifiziert die Sensor-ID automatisch als dezimal oder hexadezimal.

**Dezimal:** Anzeige der Sensor-ID in Dezimalzahlen (0-9).

**Hexadezimal:** Anzeige der Sensor-ID in hexadezimaler Form (0-9 & A-F).

# <span id="page-41-0"></span>6 Summer (Signalton) ein/aus

**Summer:** Schalten Sie den Summer Ein oder Aus (Ja oder Nein). Wenn der Summer auf **Ja** eingestellt ist, wird ein Signalton ausgelöst, wenn die Sensor-ID erkannt wird.

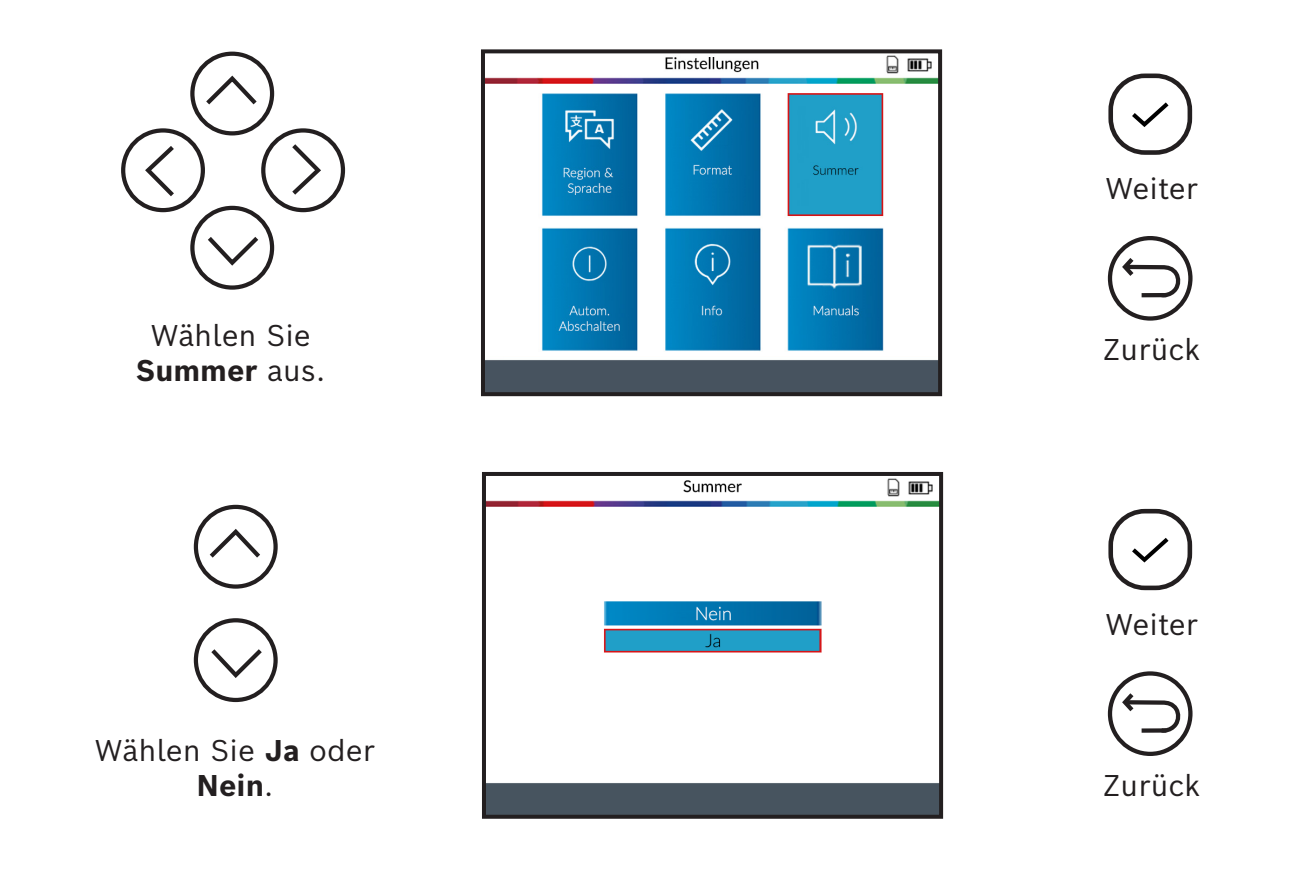

# <span id="page-42-0"></span>7 Automatische Abschaltung ändern

**Automatisches Abschalten:** Zeit, nach der TPA 300 automatisch ausgeschaltet wird, wenn es nicht benutzt wird.

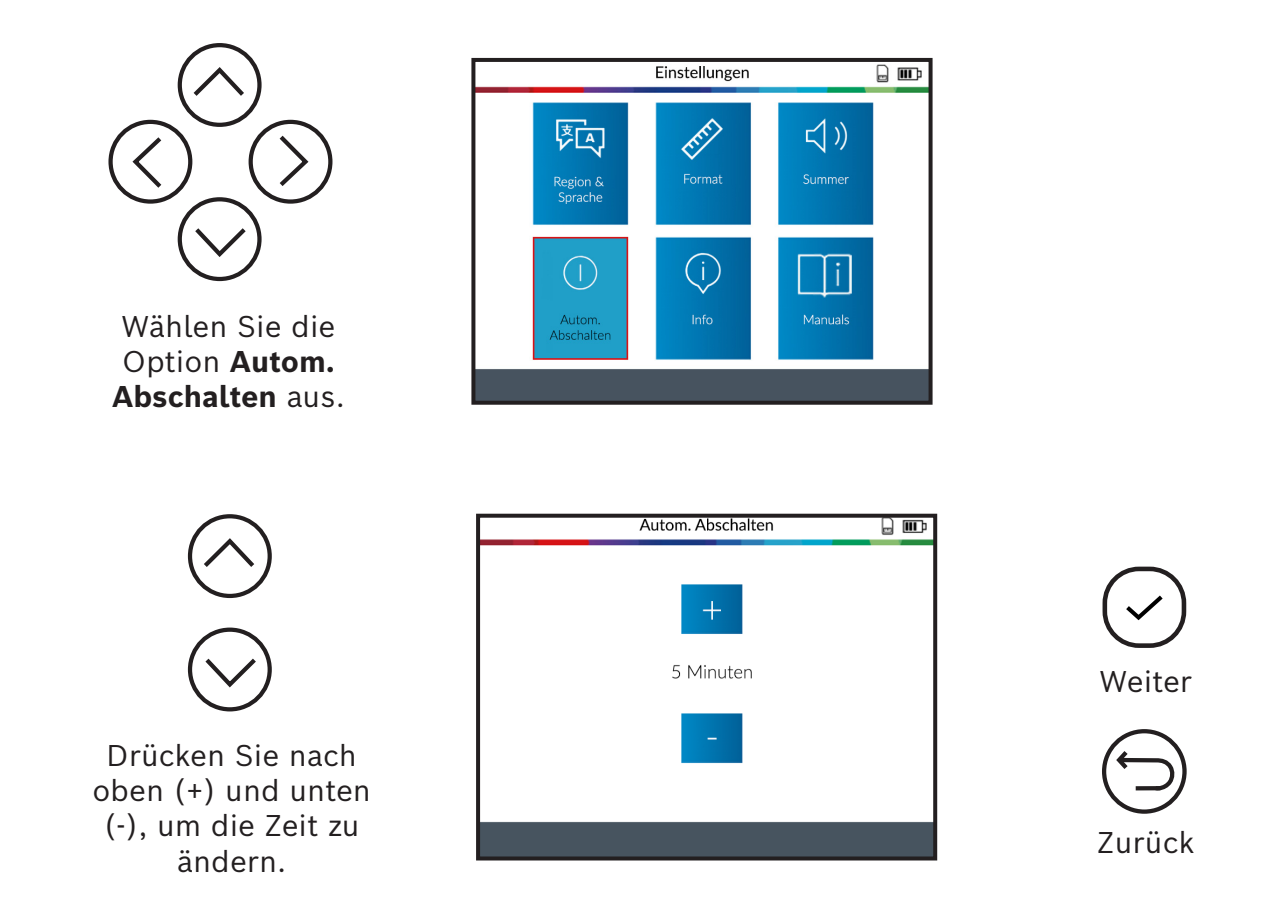

Ändern Sie bis zu **60 Minuten** (Maximum) oder **Deaktivieren** sie die Funktion (Nie).

# <span id="page-43-0"></span>8 Info Hardware und Software

Zeigt die aktuelle Softwareversion und Informationen über TPA 300 an.

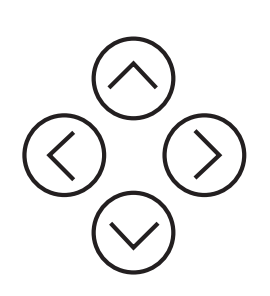

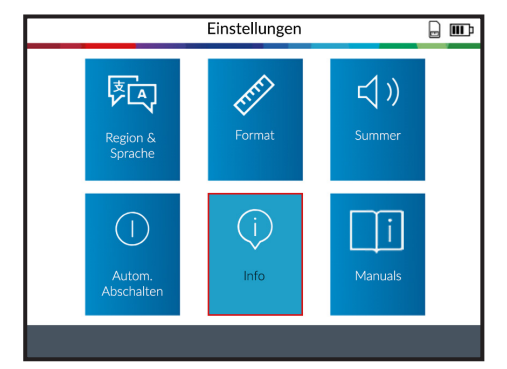

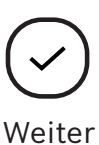

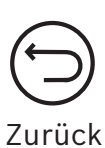

TPA 300 zeigt die Softwareversion und die Gültigkeit

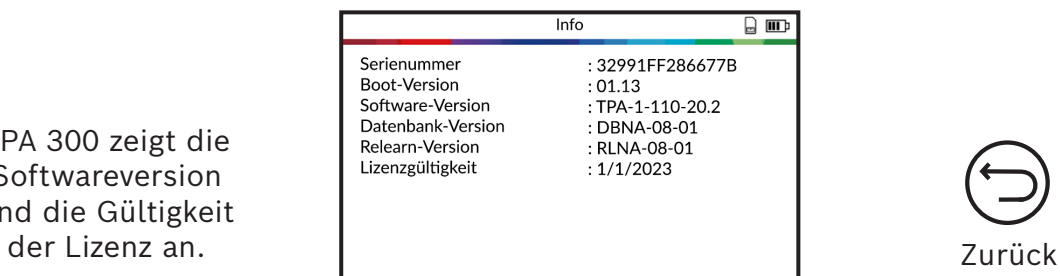

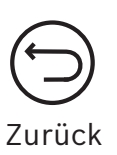

# <span id="page-44-0"></span>9 Manuals

Zeigt einen QR-Code an, der gescannt werden kann, um die aktuellen Bedienungsanleitungen zu öffnen.

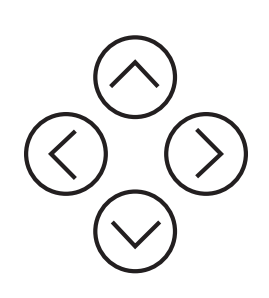

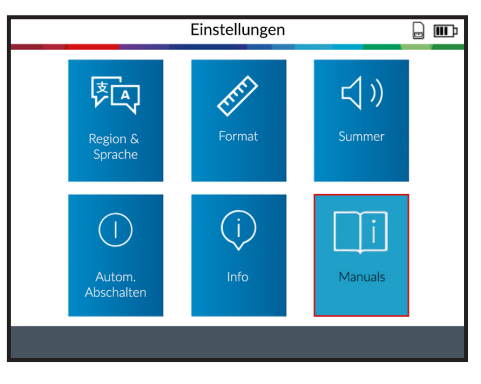

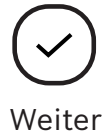

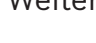

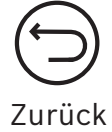

Scannen Sie mit einem mobilen Gerät den angezeigten QR-Code, um sich die Bedienungsanleitungen in verschiedenen Sprachen anzeigen zu lassen.

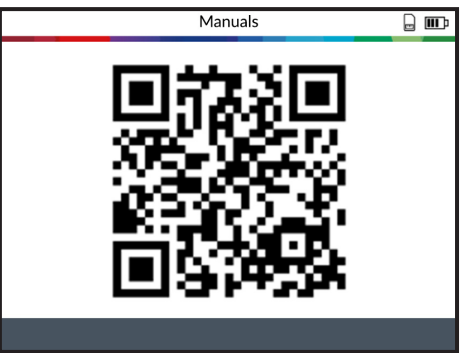

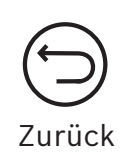

# <span id="page-45-0"></span>Sonstiges

# 1 TPA 300 aufladen

## **Anzeige für schwache Batterie**

TPA 300 verfügt über eine Schaltung zur Erkennung einer schwachen Batterie. Die Batterielebensdauer beträgt durchschnittlich 300 Sensortests pro Batterieladung (etwa 60 bis 80 Fahrzeuge).

## **Status der Batterieanzeige:**

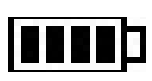

Bei niedrigem Ladezustand blinkt das Batteriesymbol und TPA 300 schaltet sich nach 10 Sekunden aus.

Benutzen Sie TPA 300 **NICHT** bei niedrigem Batteriestand, da dadurch die Übertragung und Emission möglicherweise nicht zuverlässig sind.

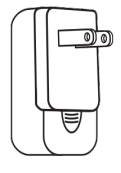

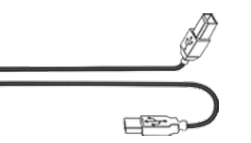

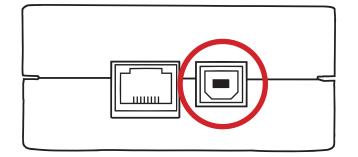

Ladegerät Verbindungsleitung verbindungsteitung Buchse USB B<br>USB A / USB B

Um TPA 300 aufzuladen, schließen Sie die mitgelieferte USB-Verbindungsleitung direkt an TPA 300 an und stecken Sie das Ladegerät in eine geeignete Steckdose. Das Batteriesymbol **WI** ändert sich, um den Ladestatus anzuzeigen.

# <span id="page-46-0"></span>2 Austausch der Batterie

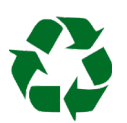

*Recyceln Sie die verbrauchte Batterie, siehe Abschnitt "Entsorgung und Verschrottung" in dieser Betriebsanleitung (S. 60).*

1. Lösen Sie die beiden Schrauben auf der Rückseite von TPA 300.

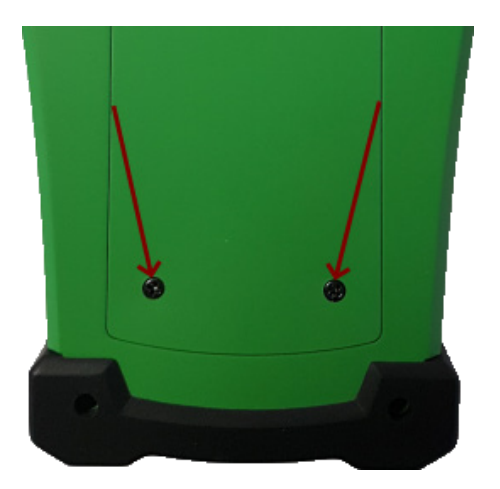

2. Entfernen Sie die Abdeckkappe.

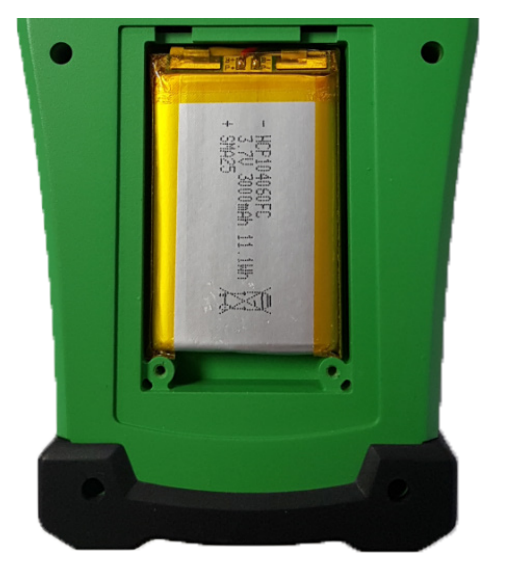

3. Trennen Sie die Batterie und tauschen Sie die Batterie gegen eine neue Batterie (siehe Seite 56 "Verschleiß- und Ersatzteile") aus.

Achtung: Es dürfen nur Bosch Original Ersatzteile verbaut werden.

4. Bringen Sie die Abdeckkappe und die Schrauben wieder an.

## <span id="page-47-0"></span>3 TPA 300 updaten

Wenn neue Fahrzeugabdeckung verfügbar ist, muss TPA 300 aktualisiert werden. Führen Sie die folgenden Schritte aus:

**Wichtig:** *Um eine erfolgreiche Aktualisierung zu gewährleisten, schalten Sie vorübergehend alle Antiviren- und Spam-Blocker-Software auf Ihrem Computer aus.*

## **3.1 PC-Software "TPMS-Tool" installieren**

**Schritt 1:** Laden Sie die PC-Software "TPM Tool" herunter und speichern Sie sie in einem lokalen Verzeichnis.

[PC-Software "TPMS Tool"](https://www.downloads.bosch-automotive.com/en/media-library/#!/?produktart=610&produktbezeichnung=TPA&produkttyp=300&suchartikel=190&suchtyp=0&language=*) herunterladen

Entpacken Sie die Datei und führen Sie die Datei "SetupTpmsTool.exe" als Administrator aus.

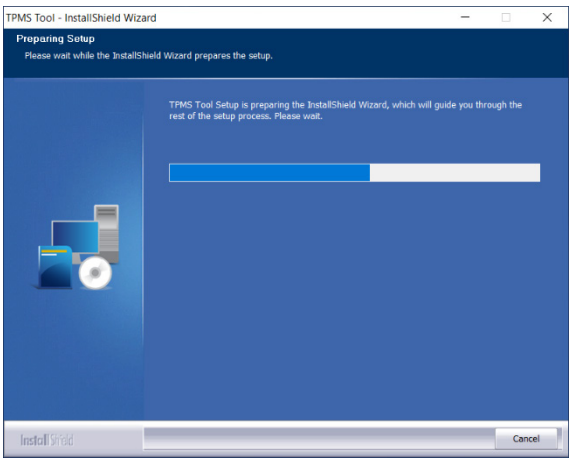

**Schritt 2:** Klicken Sie auf **"Weiter"**, um zum Bildschirm **"Willkommen bei der Installation von Shield Wizard für TPMS-TOOL"** zu gelangen.

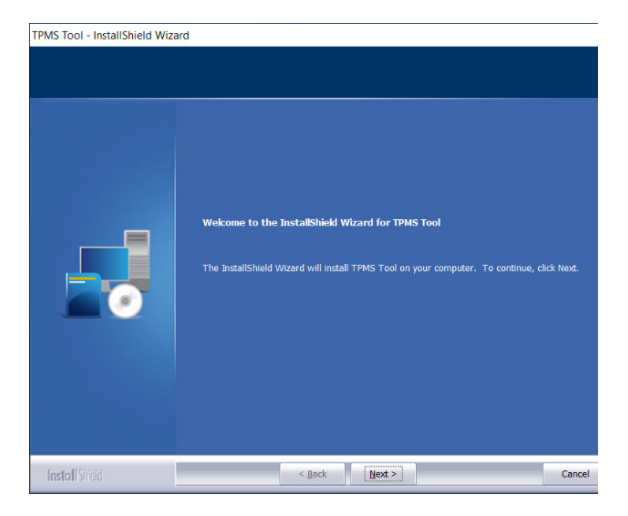

**Schritt 3:** Lesen Sie die Lizenzvereinbarung für das Softwareprodukt, wählen Sie **"Ich akzeptiere die Bedingungen der Lizenzvereinbarung"** und klicken Sie auf **"Weiter"**.

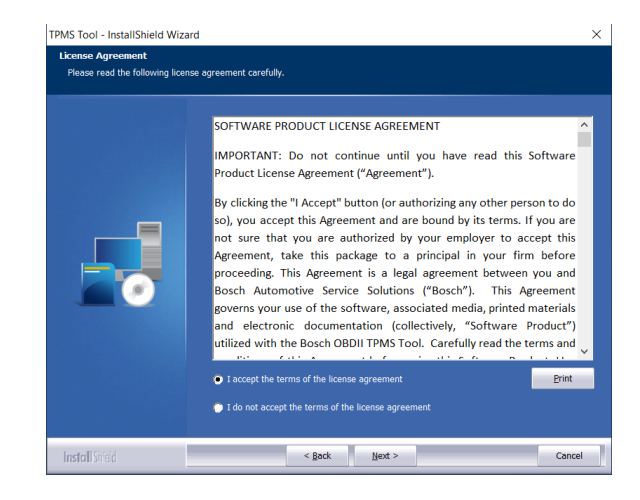

## **Schritt 4:** Auf **"Installieren"** klicken, um den Installationsvorgang zu starten.

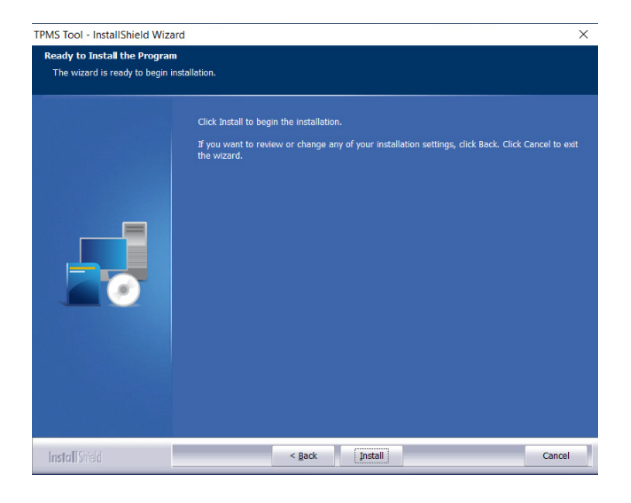

## **Schritt 5:** Warten, bis die Software die Installation durchgeführt hat.

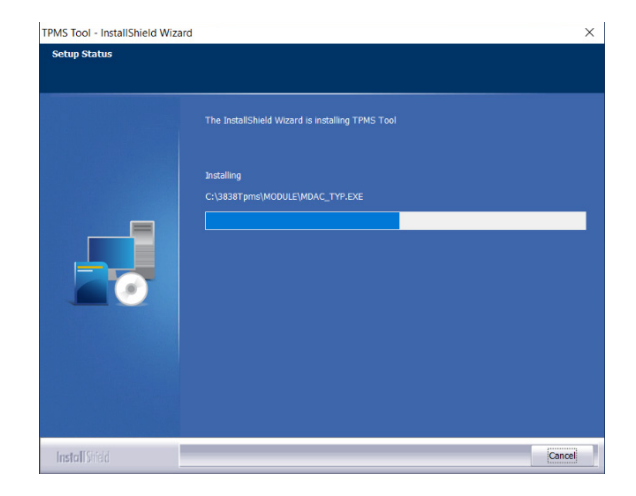

**Schritt 6:** Wenn die Installation abgeschlossen ist, klicken Sie auf **"Fertigstellen"**.

**Schritt 7:** Klicken Sie auf **"Weiter"**, um mit **"Willkommen beim Assistenten zur Installation des USB-Treibers"** fortzufahren.

**Schritt 8:** Klicken Sie auf **"Installieren"**, um den USB-Treiber zu installieren.

InstallSrield USB\_TPMS\_TOOL\_DRIVERS - InstallShield Wizard eld Wizard for USB\_TPMS\_TOOL\_DRIVERS  $\left[\begin{array}{c|c}\n&\searrow\n\end{array}\right]$   $\left[\begin{array}{c|c}\n\text{Next} & \searrow\n\end{array}\right]$  Cancel InstallShield USB TPMS TOOL DRIVERS - InstallShield Wizard Ready to Install the Program If you want to review or change any of your insthe wizard.  $\sim$  Back Install InstallShield  $\sqrt{2}$  Cancel

**InstallShield Wizard Complete** 

Mindows XP/Vista/W7/W8 64bits V5.00

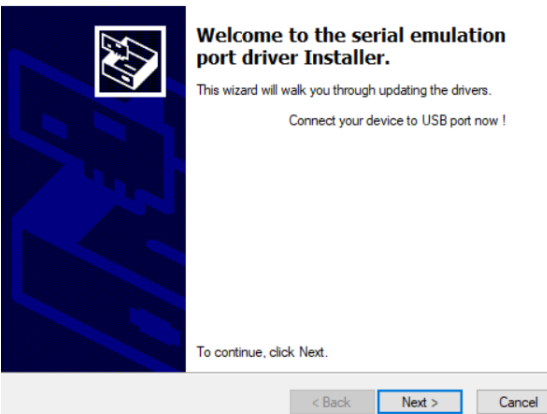

**Schritt 9:** Klicken Sie auf **"Weiter"**, um den **USB/ serielle Emulationstreiber** zu installieren.

**Schritt 10:** Die Installation ist abgeschlossen, TPA 300 ist einsatzbereit, klicken Sie auf **"Fertigstellen"**.

Mindows XP/Vista/M7/M8 64hits V5.00

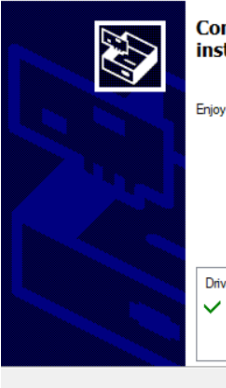

**Congratulations! You are finished** installing driver.

Enjoy using serial emulation port driver.

Driver Name Status V (usbser) Ports (10/12/... Device Updated

Kancel Sack Finish Cancel

**Schritt 11:** Klicken Sie auf **"Fertigstellen"**, um das Installationsfenster zu schließen.

**Hinweis:** *Wenn die Windows©-Sicherheit Sie dazu auffordert, klicken Sie auf* **"Trotzdem fortfahren".**

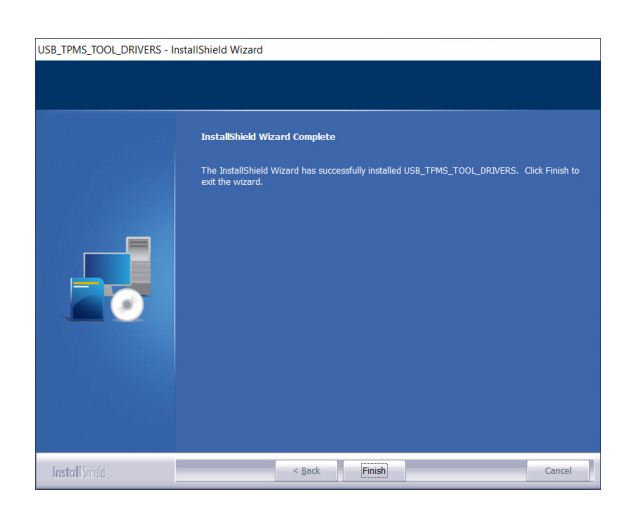

## **3.2 PC-Software für TPA 300 Updates**

**Schritt 1:** Schließen Sie die USB-Verbindungsleitung des **TPA 300** an den **PC** an, und schalten Sie TPA 300 ein.

**Schritt 2:** Starten Sie die PC-Software "TPMS-Tool".

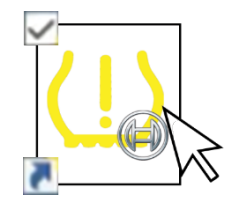

**Hinweis:** *Wenn Sie über einen Proxyserver mit einem lokalen Netzwerk verbunden sind, geben Sie die Logindaten und das Passwort des lokalen Netzwerks ein.*

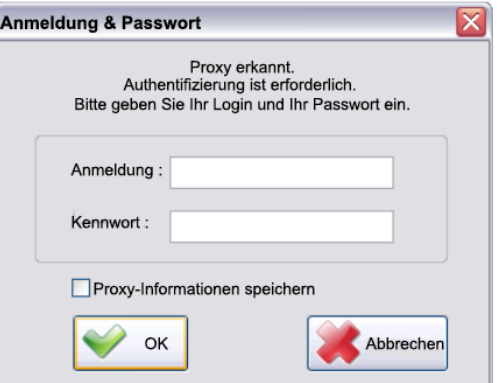

### **Schritt 3: TPA 300 registrieren**

Neue TPA 300 sind ab dem Kaufdatum für 36 Monate zu kostenlosen Software-Updates berechtigt. Dies ermöglicht den Zugang zu neuen Abdeckungen und Softwareverbesserungen

**Hinweis:** *TPA 300 kann ohne vorherige Registrierung nicht aktualisiert werden.*

## **Schritt 4: Informationen zur Registrierung**

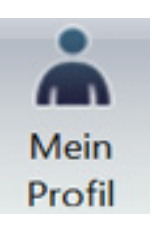

Um das Produkt zu registrieren, geben Sie Informationen in die Felder ein, lesen Sie die Nutzungsbedingungen und die Datenschutzrichtlinie und klicken Sie auf **"OK"**. Diese Informationen werden mit dem angeschlossenen TPA 300 gepaart.

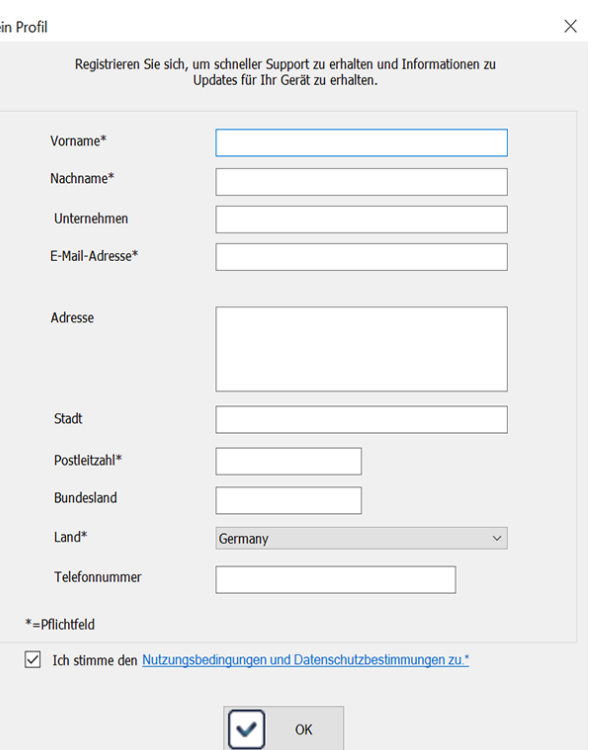

 $M_f$ 

## **Schritt 5: Lizenz erneuern**

Wenn Ihre Lizenz abgelaufen ist, rufen Sie Ihren Händler an, um einen neuen Abonnementcode zu erwerben.

Um den neuen Lizenzcode einzugeben, klicken Sie auf die Schaltfläche **Lizenz erneuern.**

**Schritt 6:** Im Hauptfenster über die **"Registerkarte"** Meine Geräte wählen.

Die Software sucht nach dem angeschlossenen TPA 300. Sobald es gefunden wurde, stellt die Software eine Verbindung zum Internetserver her und bestätigt, ob die Verbindung hergestellt wurde.

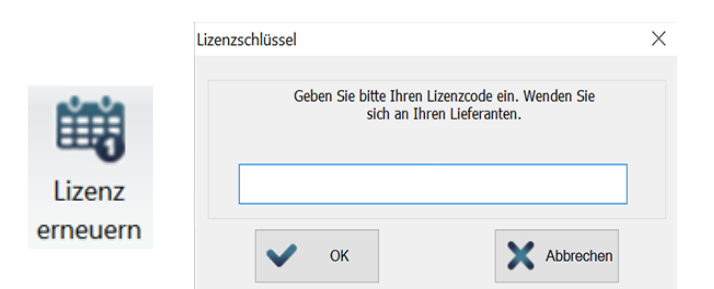

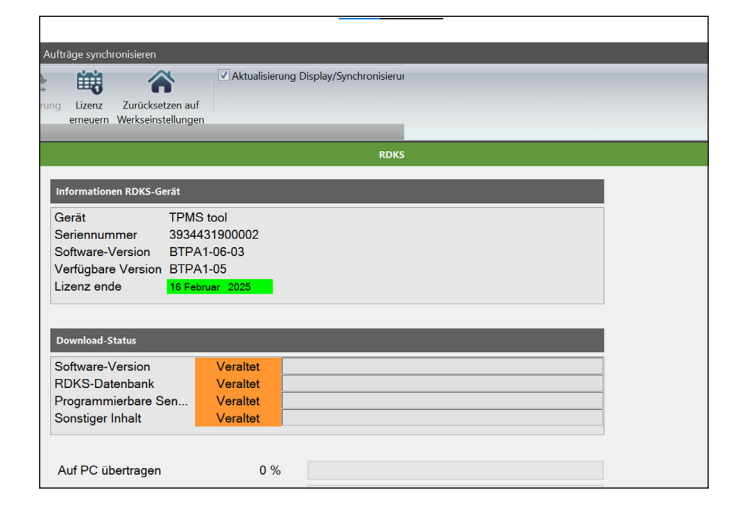

## **Schritt 7: TPA 300 Aktualisierung**

Wenn ein TPA 300 erkannt wird, bietet die Software zwei Auswahlmöglichkeiten an:

**Vollständiges Update:** Um TPA 300auf die letzte Version zu aktualisieren.

**Aufträge synchronisieren:** Zum Hochladen aller im TPA 300 erfassten Daten zum Drucken auf einem PC.

## **Schritt 8: RDKS-Geräte-Informationen**

Das Lizenzfeld zeigt den Status der Softwarelizenz von TPA 300 an. TPA 300-Lizenz ist gültig.

TPA 300-Lizenz ist abgelaufen.

Die Felder für den Download-Status zeigen an, ob die auf dem TPA 300 installierten Softwareversionen aktuell sind oder nicht.

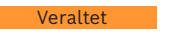

**Aktualisiert** 

TPA 300 muss aktualisiert werden. TPA 300 ist auf dem neuesten Stand.

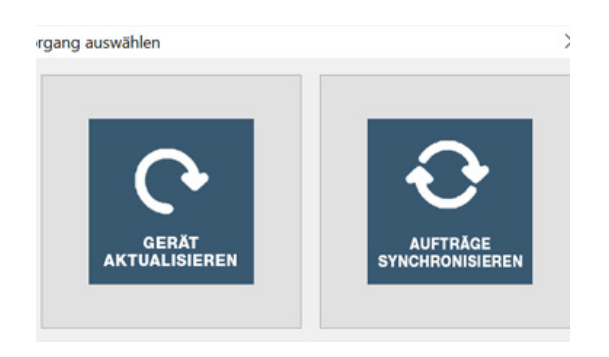

#### Informationen RDKS-Gerät

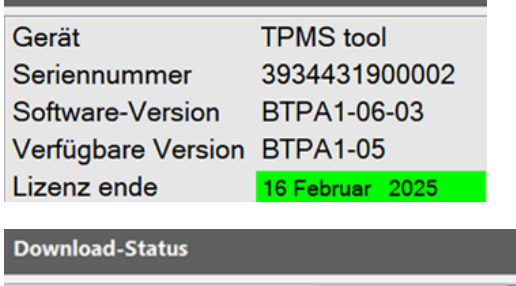

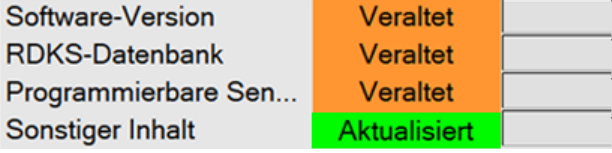

## **Schritt 9:** Hauptfenster in der Registerkarte **"Meine Jobs"**

Zeigt die vom Fahrzeug ausgelösten Sensoren an. Um diese Ergebnisse auszudrucken, klicken Sie auf das Symbol Drucken.

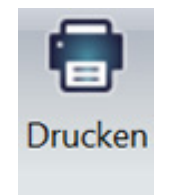

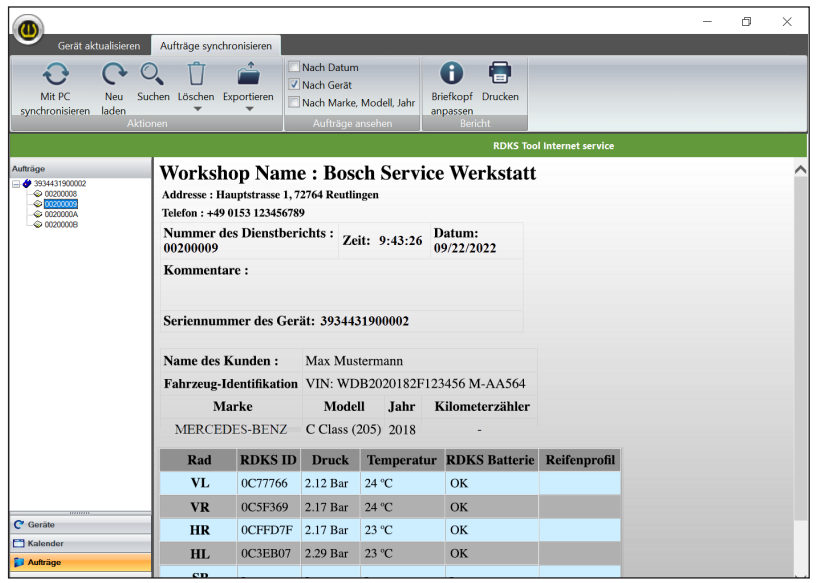

## **Beispiel drucken**

Die Ergebnisse werden wie im folgenden Beispiel ausgedruckt.

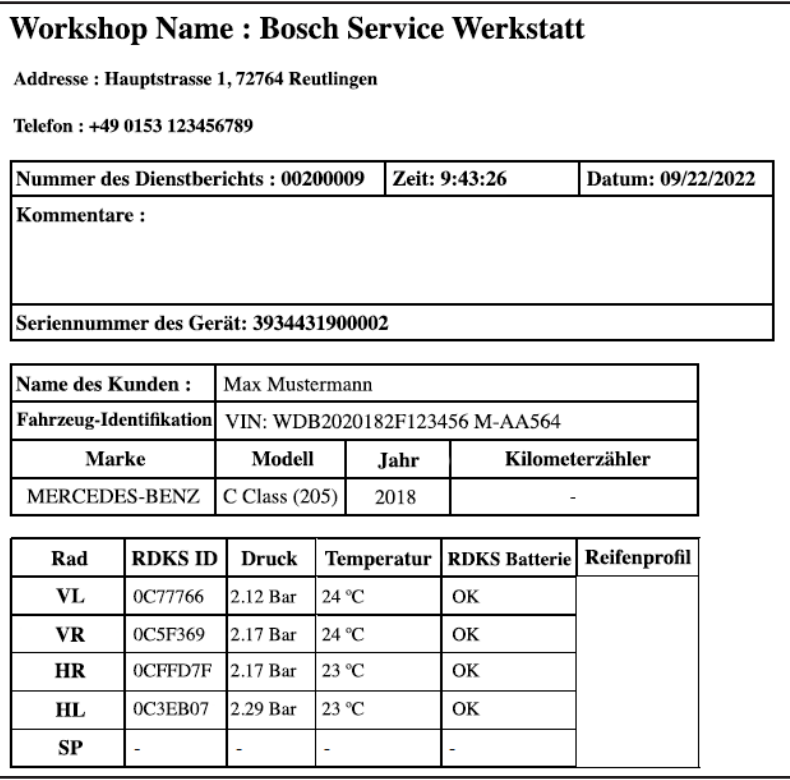

# <span id="page-55-0"></span>4 Ersatz- und Verschleißteile

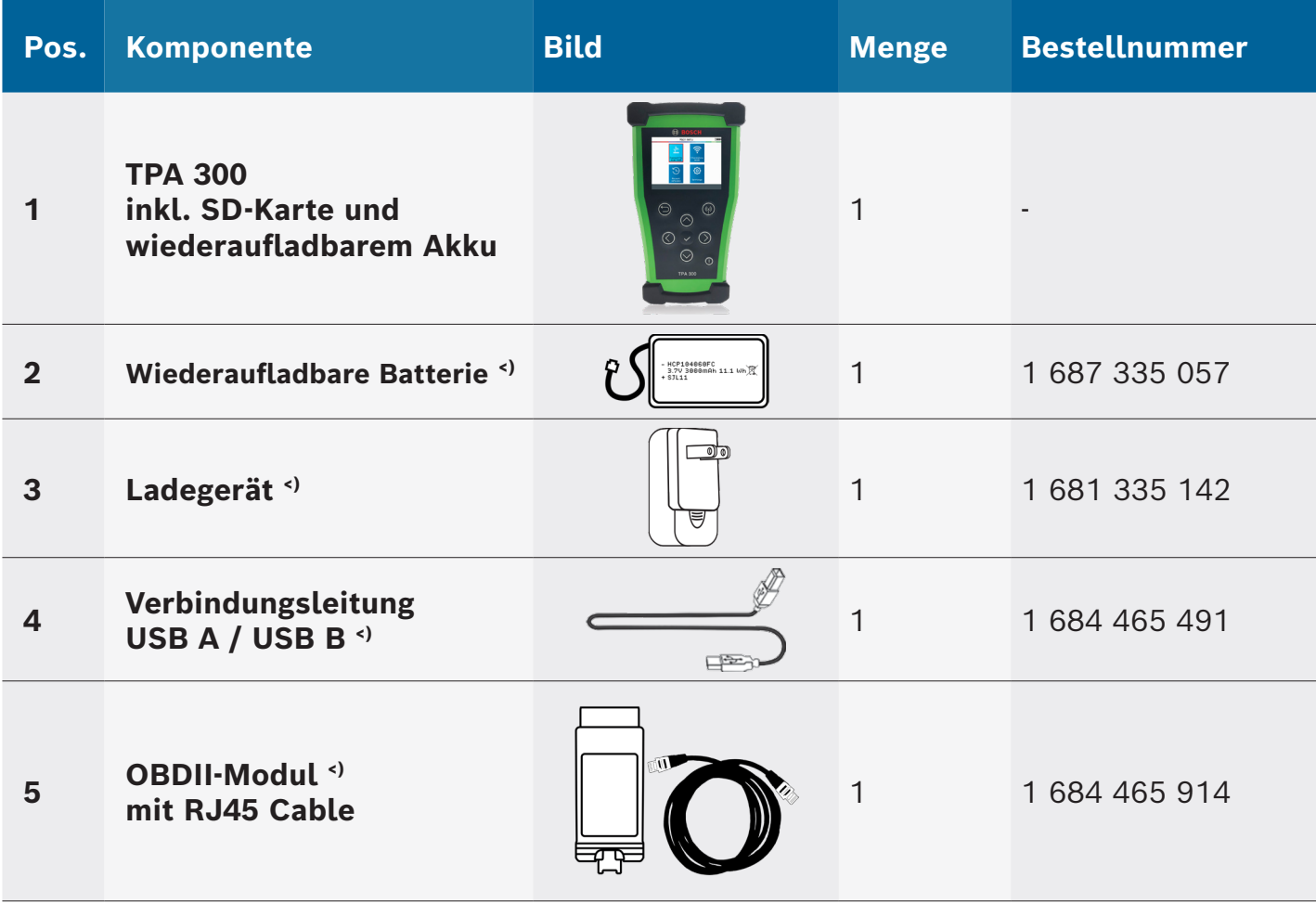

<) Verschleißteil

# <span id="page-56-0"></span>5 Informationen zur Batteriesicherheit und zum Ladevorgang

**Lesen Sie diese Sicherheitshinweise und Warnungen, bevor Sie Lithium-Polymer-Akkus verwenden oder aufladen.** 

#### **Betriebsumgebung**

Befolgen Sie alle örtlichen Vorschriften und schalten Sie TPA 300 immer aus, wenn seine Verwendung verboten ist oder wenn es Störungen oder Gefahren verursachen kann.

Verwenden Sie TPA 300 nur in seinen normalen Betriebsstellungen.

TPA 300 und seine Erweiterungen können Kleinteile enthalten. Bewahren Sie sie außerhalb der Reichweite von Kleinkindern auf.

#### **Über das Aufladen**

Verwenden Sie nur das mit TPA 300 mitgelieferte Ladegerät. Die Verwendung eines anderen Ladegeräts kann zu Fehlfunktionen und/oder Gefahren führen.

Wenn die rote LED erlischt, ist der Ladevorgang abgeschlossen.

### **Über das Ladegerät**

Verwenden Sie das Ladegerät nicht in einer Umgebung mit hoher Luftfeuchtigkeit. Berühren Sie das Ladegerät niemals mit nassen Händen oder Füßen. Sorgen Sie bei der Verwendung des Ladegeräts für eine ausreichende Belüftung rund um TPA 300. Decken Sie das Ladegerät nicht mit Papier oder anderen Gegenständen ab, die die Kühlung beeinträchtigen. Verwenden Sie das Ladegerät nicht, während es sich in einer Tragetasche befindet. Schließen Sie das Ladegerät an eine geeignete Stromquelle an. Die Spannungsanforderungen finden Sie auf dem Produktgehäuse und/oder der Verpackung. Verwenden Sie das Ladegerät nicht, wenn die Drähte beschädigt sind. Versuchen Sie nicht, TPA 300 zu warten. Im Inneren befinden sich keine zu wartenden Teile. Tauschen Sie TPA 300 aus, wenn es beschädigt ist oder übermäßiger Feuchtigkeit ausgesetzt war. Dieses Ladegerät ist kein Spielzeug und sollte nicht von Kindern oder gebrechlichen Personen ohne entsprechende Schulung oder Aufsicht verwendet werden. Verwenden Sie es nicht als Stromquelle. Ziehen Sie den Netzstecker, bevor Sie versuchen, TPA 300 zu reinigen.

### **Über die Batterie**

**VORSICHT:** *TPA 300 enthält einen internen Lithium-Polymer-Akku. Die Batterie kann platzen oder explodieren und gefährliche Chemikalien freisetzen. Um das Risiko eines Brandes oder von Verbrennungen zu verringern, sollten Sie die Batterie nicht zerlegen, zerdrücken, durchstechen oder TPA 300 in Feuer oder Wasser werfen, die Kontakte nicht kurzschließen oder mit einem Metallgegenstand kurzschließen.*

Verwenden Sie das angegebene, von **BOSCH** gelieferte Ladegerät für dieses TPA 300.

#### **Sicherheit bei der Verwendung von Lithium-Polymer-Batterien**

TPA 300 **MUSS** während des Ladevorgangs auf eine nicht brennbare Unterlage gestellt werden (Keramikplatte oder Metallbox).

Laden Sie den Lithium-Polymer-Akku **NUR** mit dem mitgelieferten Ladegerät auf.

Verwenden Sie **NIEMALS** ein Ladegerät vom Typ Ni-MH (Nickel-Metallhydrid), um einen Lithium-Polymer-Akku zu laden.

Wenn die Batterie beginnt, sich um mehr als **60° C** (140° F) zu erhitzen, **STOPPEN** Sie den Ladevorgang **SOFORT**. Die Batterie sollte während des Ladevorgangs **NIEMALS 60° C** (140° F) überschreiten.

Laden Sie den Akku **NIEMALS** unmittelbar nach dem Gebrauch und solange er noch heiß ist. Lassen Sie ihn auf Umgebungstemperatur abkühlen.

Wenn der Akku während des Ladevorgangs Rauch oder Flüssigkeit abgibt, beenden Sie den Ladevorgang sofort.

Trennen Sie das Ladegerät ab und stellen Sie TPA 300 für mindestens 15 Minuten in einen isolierten Bereich. **BENUTZEN SIE DIE BATTERIE NICHT WEITER**, sondern geben Sie TPA 300 an den Händler zurück.

Halten Sie einen Feuerlöscher für elektrische Brände bereit, während Sie den Akku aufladen. Für den unwahrscheinlichen Fall, dass sich der Lithium-Polymer-Akku entzündet, verwenden Sie **KEIN** Wasser, um das Feuer zu löschen, sondern nehmen Sie Sand oder den oben beschriebenen Feuerlöscher.

Die Lithium-Polymer-Batterie muss neutralisiert werden. Der Neutralisierungsprozess muss unter strengen Sicherheitsbedingungen durchgeführt werden. Es wird empfohlen, TPA 300 zurückzugeben, das dann einem spezialisierten Recycler übergeben wird.

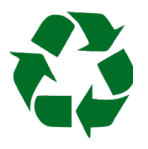

Entsorgen Sie Lithium-Polymer-Batterien nicht im Hausmüll.

Der Lithium-Polymer-Akku ist nicht für Kinder unter 14 Jahren geeignet. Bewahren Sie Lithium-Batterien außerhalb der Reichweite von Kindern auf.

Um ein Auslaufen oder andere Gefahren zu vermeiden, sollten Sie Batterien nicht über **60° C** (140° F) lagern. Lassen Sie die Batterie niemals in einem Auto (zum Beispiel), wo die Temperatur sehr hoch sein könnte, oder an einem Ort, an dem die Temperatur **60° C** (140° F) übersteigen könnte. Lagern Sie die Batterie an einem trockenen Ort und vermeiden Sie den Kontakt mit Flüssigkeiten, egal welcher Art. Lagern Sie den Akku nur auf einer nicht brennbaren, hitzebeständigen, nicht leitenden Oberfläche und entfernt von allen brennbaren Materialien oder Quellen. Bewahren Sie die Batterie immer außerhalb der Reichweite von Kindern auf.

Ein Lithium-Polymer-Akku sollte mit einer Mindestladung von **30 %** gelagert werden. Wenn Sie ihn völlig entladen lagern, wird er schnell unbrauchbar.

Wenn Sie den Akku über einen längeren Zeitraum nicht benutzen, müssen Sie ihn regelmäßig aufladen (alle 6 Monate), um die Mindestladung von **30 %** zu erreichen. Wenn Sie diese Sicherheitsvorkehrungen nicht befolgen, können Sie schwere Personen- und Sachschäden verursachen und sogar einen Brand auslösen.

**BOSCH** lehnt jede Verantwortung für Schäden ab, die bei Nichtbeachtung dieser Sicherheitshinweise entstehen.

Die Verwendung eines Lithium-Polymer-Akkus birgt ein hohes Brandrisiko und kann zu schweren Schäden an Eigentum und Personen führen. Der Nutzer erklärt sich bereit, das Risiko und die Verantwortung zu übernehmen.

**BOSCH** kann die ordnungsgemäße Verwendung des Akkus für jeden Kunden nicht kontrollieren (Laden, Entladen, Lagerung usw.); es kann nicht für Personen- und Sachschäden verantwortlich gemacht werden.

# <span id="page-58-0"></span>6 Wichtige Hinweise

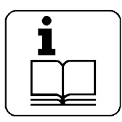

Vor der Inbetriebnahme, dem Anschluss und der Bedienung von Bosch-Produkten sind unbedingt die Betriebsanleitung und insbesondere die Sicherheitshinweise sorgfältig zu lesen. So können Sie

Unsicherheiten im Umgang mit Bosch-Produkten und damit verbundene Sicherheitsrisiken bereits im Vorfeld ausschließen, was im Interesse Ihrer eigenen Sicherheit liegt und letztlich hilft Schäden am Gerät zu vermeiden. Bei der Weitergabe eines Bosch-Produktes an eine andere Person müssen neben der Bedienungsanleitung auch die Sicherheitshinweise und Informationen zur bestimmungsgemäßen Verwendung mit übergeben werden.

## **6.1 Benutzergruppe**

Das Produkt darf nur von geschultem und eingewiesenem Personal verwendet werden. Personal, das zur Schulung, Einweisung, Unterweisung oder zur Teilnahme an einem allgemeinen Lehrgang vorgesehen ist, darf nur unter Aufsicht einer erfahrenen Person mit dem Produkt arbeiten.

Alle Arbeiten an elektrischen und hydraulischen Geräten dürfen nur von Personen mit ausreichenden Kenntnissen und Erfahrungen auf dem Gebiet der Elektrik und Hydraulik durchgeführt werden.

Kinder müssen beaufsichtigt werden, um sicherzustellen, dass sie nicht mit TPA 300 spielen.

## **6.2 Vereinbarung**

Mit der Nutzung des Produkts erklären Sie sich mit den folgenden Bestimmungen einverstanden:

### **Urheberrecht**

Software und Daten sind Eigentum der Robert Bosch GmbH oder ihrer Lieferanten und durch Urheberrechtsgesetze, internationale Abkommen und andere nationale Rechtsvorschriften gegen Vervielfältigung geschützt. Das Kopieren oder der Verkauf von Daten und Software oder Teilen davon ist unzulässig und strafbar; bei Zuwiderhandlungen behält sich Bosch die strafrechtliche Verfolgung und die Geltendmachung von Schadensersatzansprüchen vor.

### **Liability**

Alle Daten in diesem Programm beruhen - soweit möglich - auf Hersteller- und Importeurangaben. Bosch übernimmt keine Haftung für die Richtigkeit und Vollständigkeit von Software und Daten; eine Haftung für Schäden, die durch fehlerhafte Software und Daten entstehen, ist ausgeschlossen. Egal in welchem Fall ist Bosch auf den Betrag beschränkt, den der Kunde tatsächlich für dieses Produkt bezahlt hat. Dieser Haftungsausschluss gilt nicht für Schäden, die durch Vorsatz oder grobe Fahrlässigkeit von Bosch verursacht wurden.

#### **Garantie**

Die Verwendung von nicht freigegebener Hardund Software führt zu einer Veränderung unseres Produktes und damit zum Ausschluss jeglicher Haftung und Gewährleistung, auch wenn die Hard- oder Software zwischenzeitlich entfernt oder gelöscht wurde. Es dürfen keine Änderungen an unseren Produkten vorgenommen werden. Unsere Produkte dürfen nur in Verbindung mit Originalzubehör und Originalersatzteilen verwendet werden. Bei Nichtbefolgen erlöschen alle Garantieansprüche. Dieses Produkt darf nur mit den von Bosch zugelassenen Betriebssystemen betrieben werden. Wird das Produkt mit einem anderen als dem zugelassenen Betriebssystem betrieben, erlischt unsere Garantie. Die Verpflichtung aus unseren Lieferbedingungen wird dadurch hinfällig. Ferner haften wir nicht für Schäden und Folgeschäden, die durch die Verwendung eines nicht freigegebenen Betriebssystems entstehen.

# <span id="page-59-0"></span>7 Entsorgung und Verschrottung

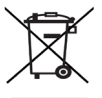

### **Der TPA 300 unterliegt der europäischen Richtlinie 2012/19/EU (WEEE).**

Entsorgen Sie gebrauchte elektrische und elektronische Geräte, einschließlich Leitungen, Zubehör und Batterien, getrennt vom Hausmüll.

- $\geq$  Nutzen Sie die lokale Rückgabe und Abholung.
- ¶ Die ordnungsgemäße Entsorgung von TPA 300 verhindert Umweltverschmutzung und mögliche Gesundheitsgefahren.

# 8 RED (Radio Equipment Directive)

Hiermit erklärt die Robert Bosch GmbH, dass (der Funkanlagentyp) TPA 300 der europäischen Richtlinie 2014/53/EU entspricht. Der vollständige Text der EU-Konformitätserklärung ist unter der folgenden Internetadresse verfügbar:

#### TPA 300:

[http://mediathek.bosch-automotive.com/files/bosch\\_wa/974/625.pdf](http://mediathek.bosch-automotive.com/files/bosch_wa/974/625.pdf)

#### OBDII-Modul:

[http://mediathek.bosch-automotive.com/files/bosch\\_wa/974/621.pdf](http://mediathek.bosch-automotive.com/files/bosch_wa/974/621.pdf)

**Robert Bosch GmbH** Automotive Service Solutions Franz-Oechsle-Straße 4 73207 Plochingen DEUTSCHLAND bosch.prueftechnik@bosch.com

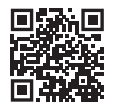

www.boschaftermarket.com

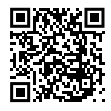

www.downloads.bosch-automotive.com

1 689 989 549\_de | 2022-09-01